## **SCHMIDTEL. CONTACT IOS BENUTZERDOKUMENTATION**

**Stand: März 2024**

schmidt kom

#### **Rechtliche Hinweise**

Die Informationen in dieser Dokumentation wurden sorgfältig auf ihre Korrektheit überprüft, können aufgrund ständiger Aktualisierung und Änderungen jedoch Fehler enthalten.

Schmidt|kom übernimmt keine Verantwortung für Druck- und Schreibfehler.

Trotz sorgfältiger inhaltlicher Kontrolle übernimmt schmidt|kom keine Haftung für die Inhalte externer Links und macht sich diese nicht zu eigen. Für den Inhalt der verlinkten Seiten sind ausschließlich deren Betreiber verantwortlich.

# schmidt kom

## **INHALTSVERZEICHNIS**

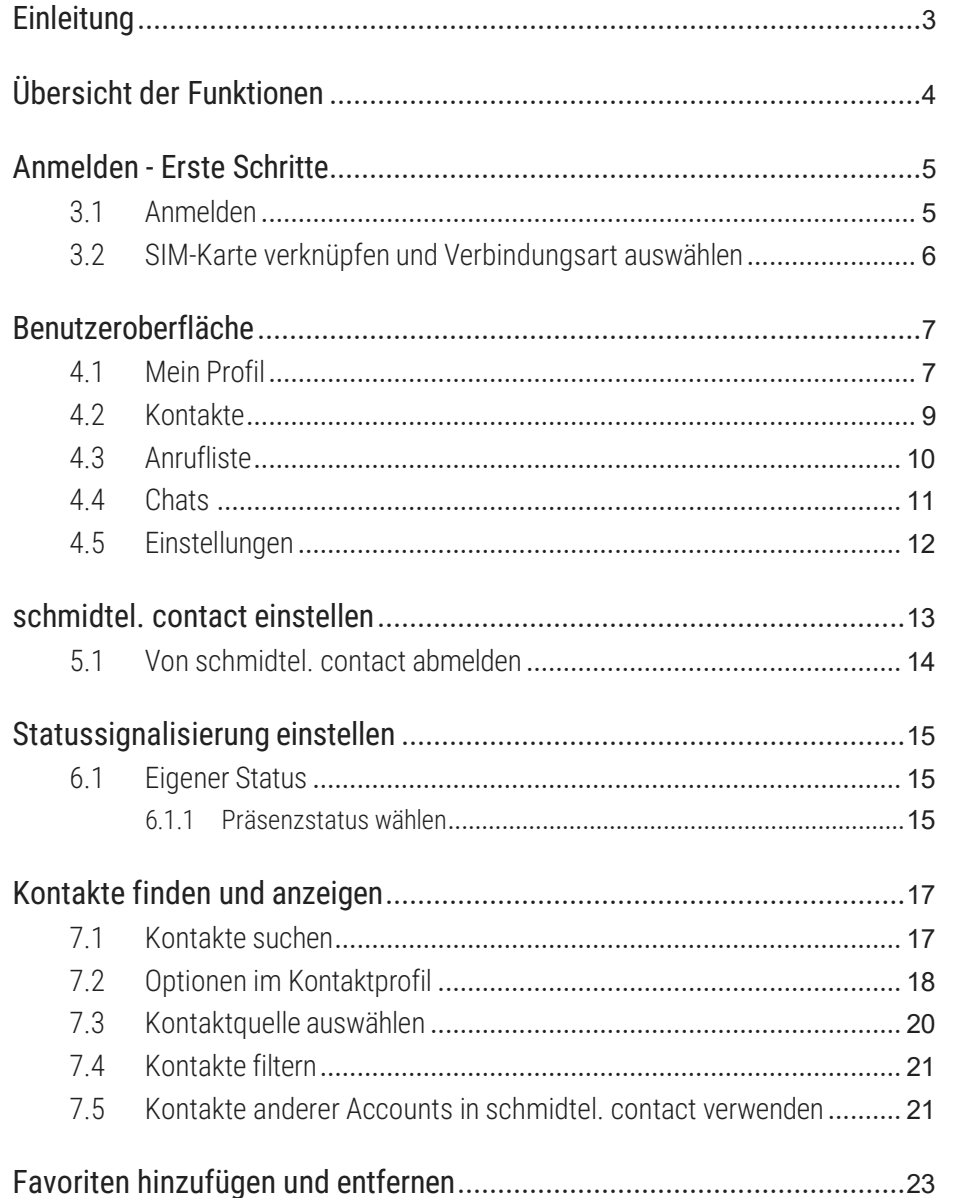

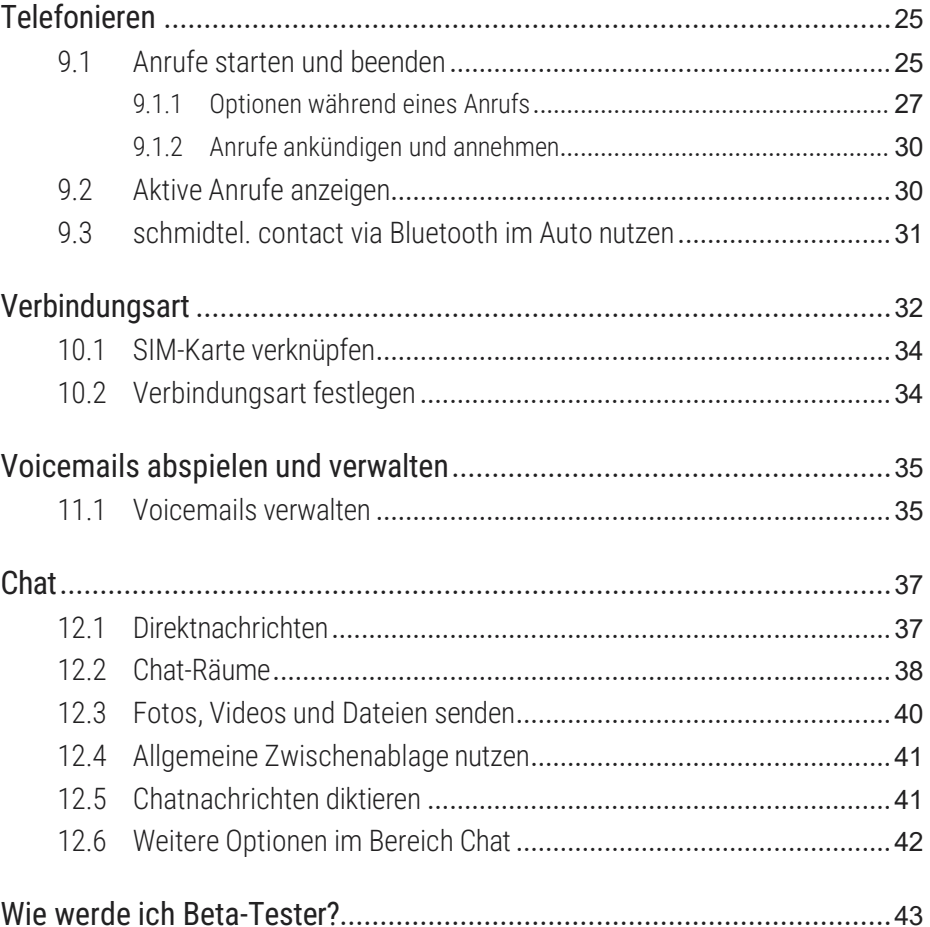

## <span id="page-3-0"></span>**1 EINLEITUNG**

Mit schmidtel. contact steht Ihnen eine einfach zu bedienende VoIP-Lösung zur Verfügung, die auf eine schnelle und intuitive Kommunikation mit Ihren Kontakten ausgelegt ist und Ihr iPhone und/oder Ihr iPad zu einer vollwertigen Nebenstelle Ihrer Telefonanlage macht.

## <span id="page-4-0"></span>**2 ÜBERSICHT DER FUNKTIONEN**

- **Kontakte**
- ⚫ [Kontakte](#page-17-2) finden und anzeigen
- ⚫ Lokale Kontakte anzeigen und nutzen [\(Kontaktquelle](#page-20-0) auswählen)
- Favoriten [hinzufügen](#page-24-1) und entfernen
- [Kontakte](#page-21-0) filtern

#### **Statussignalisierung**

⚫ [Eigener](#page-15-1) Status (Automatisch, Abwesend, Beschäftigt, Offline)

#### **Telefonie**

- ⚫ Anrufe starten und [beenden](#page-26-1)
- Mikrofon stumm schalten
- ⚫ Zwischen zwei aktiven Gesprächspartnern wechseln (Makeln)
- Telefonieren mit einem Bluetooth-Gerät
- ⚫ Verbindungsart für ein- und ausgehende Anrufe auswählen
- ⚫ Gerät für eingehende Anrufe auswählen

#### **[Anrufliste](#page-10-0)**

- Datum und Zeit aller Anrufe anzeigen
- ⚫ Anrufe in Abwesenheit anzeigen
- ⚫ Anrufe direkt aus der Anrufliste starten
- ⚫ Voicemails abspielen

#### **[Chat](#page-38-2)**

- Versenden und Empfangen von Chatnachrichten
- Versenden von Fotos, Videos und Dateien
- ⚫ Direktnachrichten und Chat-Räume

⚫ Inhalte zwischen Apple-Geräten mit der allgemeinen Zwischenablage kopieren und einfügen

## <span id="page-5-0"></span>**3 ANMELDEN - ERSTE SCHRITTE**

Wenn schmidtel. contact nicht bereits für Sie auf Ihrem iPhone/iPad eingerichtet wurde, laden Sie die Anwendung bitte aus dem App Store herunter.

Wenn Sie von Ihrem Administrator eine E-Mail erhalten haben, gelangen Sie über einen Link zum Operator zur Möglichkeit der Vergabe eines neuen Kennwortes.

Führen Sie anschließend folgende Schritte aus:

- **1** *[Anmelden](#page-5-1)*
- **2** *SIM-Karte verknüpfen und [Verbindungsart](#page-6-0) auswählen*

## <span id="page-5-1"></span>**ANMELDEN**

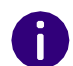

schmidtel. contact ist eine VoIP-Lösung. Um Anrufe empfangen und starten zu können, benötigen Sie eine funktionierende Internetverbindung.

#### So melden Sie sich an schmidtel. contact an

- **1** Tippen Sie auf das App-Symbol, um schmidtel. contact zu öffnen. ✓ Die Anmeldeseite erscheint.
- **2** Geben Sie Ihre Email-Adresse und Ihr Kennwort ein. Das Kennwort haben Sie bereits im Operator vergeben.
- **3** Tippen Sie auf **Anmelden**.
	- $\checkmark$  Sie sind an schmidtel. contact angemeldet.

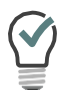

Mit dem (iCloud) Schlüsselbund oder einem Passwort-Manager von Drittanbietern können Sie die Funktion Automatisch ausfüllen nutzen, um sich bei schmidtel. contact anzumelden.

#### So melden Sie sich mit einem Passwort-Manager an

**1** Tippen Sie auf Ihrem Homescreen auf  $\circled{O}$ 

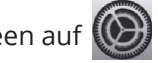

- **2** Tippen Sie auf **Passwörter**.
- **3** Geben Sie Ihren iPhone-Code ein und tippen Sie auf **Automatisch ausfüllen**.
- **4** Wählen Sie den gewünschten Passwort-Manager.

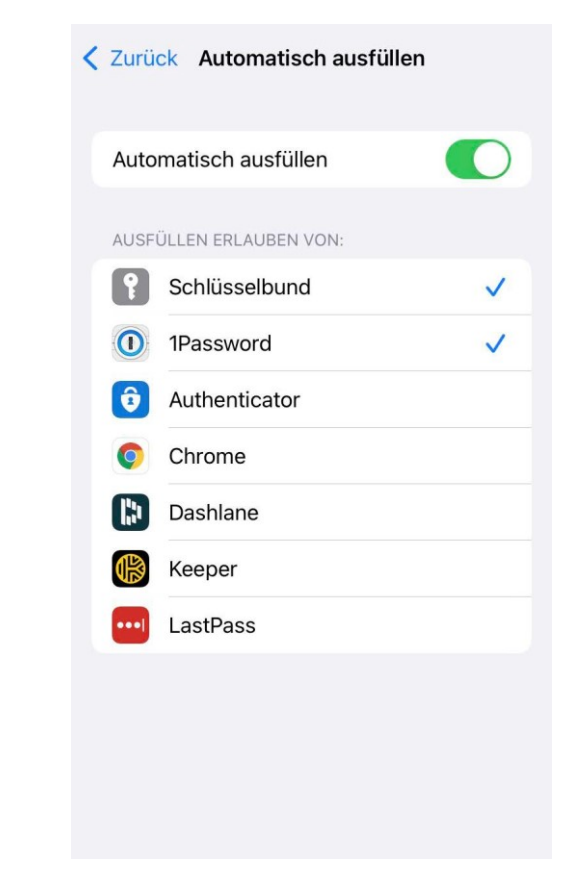

- **5** Öffnen Sie die schmidtel. contact App.
- **6** Tippen Sie auf ein Eingabefeld auf der Anmeldeseite. ✓ Die Tastatur öffnet sich.
- **7** Tippen Sie auf **Passwörter**.

- **8** Wählen Sie den gewünschten Passwort -Manager und geben Sie eventuell einen Code ein.
- **9** Wählen Sie die gespeicherten Anmeldedaten, die Sie verwenden möchten.
- **10** Tippen Sie auf der Tastatur auf **Öffnen** .
	- $\checkmark$  Sie sind an schmidtel. contact angemeldet.

Sie können Automatisch ausfüllen nur verwenden, wenn Sie Ihre Anmelde daten in einem Passwort -Manager gespeichert haben. Außerdem können Sie nur zwei Passwort -Manager aus Ihrer Liste auswählen: den (iCloud) Schlüsselbund und/oder einen Passwort -Manager von Drittanbietern.

## <span id="page-6-0"></span>**SIM -KARTE VERKNÜPFEN UND VERBINDUNGSART AUSWÄHLEN**

Es wird empfohlen, die SIM-Karte mit Ihrem Gerät zu verknüpfen, um doppelte Anrufe zu vermeiden. Wenn die SIM -Karte nicht mit Ihrem Gerät verknüpft ist, werden eingehende Anrufe sowohl auf der App, als auch über das mobile Netz signalisiert. Befolgen Sie die Schritte unter *10.1 SIM -Karte [verknüpfen](#page-35-0)* , Seite 34

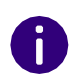

m

Bitte beachten Sie, dass die SIM -Karte, die Ihrer schmidtel. contact Bestellung zugeordnet ist, auf Ihrem Gerät aktiviert sein muss, da es sonst zu Fehlverhalten kommen kann. Bei Fragen wenden Sie sich bitte an Ihren Administrator.

## <span id="page-7-0"></span>**4 BENUTZEROBERFLÄCHE**

Die Benutzeroberfläche von schmidtel. contact ist so aufgebaut, dass Sie intuitiven Zugriff auf alle hinterlegten Kontaktdaten Ihrer Kollegen und Geschäftspartner haben. Sie ist in die Bereiche **Mein Profil, Kontakte, Anrufliste, Chats** und **Einstellungen** unterteilt.

## <span id="page-7-1"></span>**MEIN PROFIL**

Im Bereich **Mein Profil** können Sie Ihren Namen, Ihre Telefonnummer und Ihre E-Mail-Adresse sehen, weitere Telefonnummern zu Ihrem Profil hinzufügen und Ihr Profilbild, Ihre Berufsbezeichnung sowie Ihren Status ändern (siehe auch *[6.1 Eigener Status](#page-15-1)*, Seite 15).

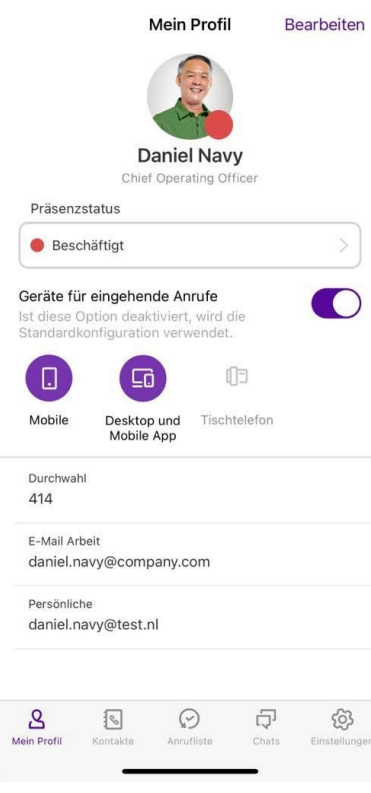

#### So ändern Sie Ihr Profilbild

- **1** Tippen Sie unter **Mein Profil** auf **Bearbeiten**.
- **2** Tippen Sie auf das Profilbild. Sie haben folgende Möglichkeiten:
	- ⚫ Foto löschen
	- ⚫ Foto aufnehmen Die Kamera-Applikation öffnet sich und Sie können ein neues Foto aufnehmen.
	- ⚫ Foto wählen
		- Wählen Sie Ihr Profilbild aus Ihren vorhandenen Fotos aus.
	- ⚫ Durchsuchen

Sie können in den verschiedenen Ordnern ihres iPhones nach

einem Bild suchen, das Sie verwenden möchten.

- ⚫ Memoji oder Emoji verwenden Wählen ein Memoji oder Emoji aus der vorhandenen Sammlung oder erstellen Sie ein eigenes Memoji.
- **3** Tippen Sie auf **Fertig**, um die Auswahl zu bestätigen.

Um Fotos aufzunehmen oder Fotos aus der Galerie zu nutzen müssen Sie schmidtel. contact erlauben, auf Fotos, Medien und ggf. andere Dateien zuzugreifen.

Beachten Sie bei der Speicherung und Verarbeitung von personenbezogenen Daten die jeweils anwendbaren gesetzlichen Datenschutzbestimmungen. Bei Fragen zum Thema Datenschutz wenden Sie sich an Ihren Administrator.

Personenbezogene Daten können nicht automatisch gelöscht werden. Um die geltenden Datenschutzbestimmungen zu erfüllen, müssen Sie ggf. die Einträge manuell löschen.

#### So fügen Sie eine Berufsbezeichnung hinzu

- **1** Tippen Sie unter **Mein Profil** auf **Bearbeiten**.
- **2** Tippen Sie auf **Berufsbezeichnung**.
- **3** Geben Sie Ihre derzeitige Berufsbezeichnung ein.
- **4** Tippen Sie auf **Fertig**, um Ihre Änderungen zu speichern.
	- ✓ Die Berufsbezeichnung ist für Ihre Kontakte auf Ihrem Profil sichtbar.

#### So fügen Sie eine Telefonnummer hinzu

- **1** Tippen Sie unter **Mein Profil** auf **Bearbeiten**.
- **2** Tippen Sie auf **+ NUMMER**.
- **3** Wählen Sie aus, um welche Art Rufnummer es sich handelt, z. B. privat, Büro, Mobiltelefonnummer etc..
- **4** Geben Sie die Rufnummer ein.
- **5** Tippen Sie auf **Fertig**, um Ihre Änderungen zu speichern.
	- ✓ Die Rufnummer ist für Ihre Kontakte auf Ihrem Profil sichtbar.

#### So fügen Sie eine E-Mail-Adresse hinzu

- **1** Tippen Sie unter **Mein Profil** auf **Bearbeiten**.
- **2** Tippen Sie auf **+ E-MAIL**.
- **3** Wählen Sie aus, um welche Art E-Mail-Adresse es sich handelt, z. B. persönlich, Büro etc.
- **4** Geben Sie die E-Mail-Adresse ein.
- **5** Tippen Sie auf **Fertig**, um Ihre Änderungen zu speichern.
	- ✓ Die E-Mail-Adresse ist für Ihre Kontakte auf Ihrem Profil sichtbar.

#### So wählen Sie ein Gerät für eingehende Anrufe aus

Wenn Sie nicht Ihre Standard-REACH-Einstellungen für die verwendeten Geräte bei eingehenden Anrufen nutzen möchten, können Sie die Einstellungen in der schmidtel. contact App überschreiben.

Diese Option überschreibt Ihre REACH-Einstellungen. Wenn Sie die Option nicht aktivieren, sind Ihre REACH-Einstellungen immer aktiv.

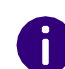

Ihr Standard REACH-Profil wird von Ihrem Administrator in Operator verwaltet.

Je nach Einstellung können Sie unterschiedliche Geräte für eingehende Anrufe auswählen. Folgende Optionen stehen zur Auswahl:

- ⚫ Mobile
- ⚫ Desktop
- ⚫ Tischtelefon

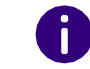

schmid**tel**.

Für weitere Informationen zur Auswahl der Geräte-Optionen und den möglichen Szenarien, siehe *10 Verbindungsart*, Seite 22.

- **1** Tippen Sie auf **Mein Profil**.
- **2** Aktivieren Sie **Geräte für eingehende Anrufe**.
- **3** Tippen Sie auf das Gerät bzw. die Geräte, die Sie für eingehende Anrufe auswählen möchten.
	- $\checkmark$  Ihre REACH-Einstellungen werden überschrieben und eingehende Anrufe werden auf dem/den ausgewählte(n) Gerät(en) signalisiert.

## <span id="page-9-0"></span>**KONTAKTE**

Im Bereich **Kontakte** finden Sie Kontaktdaten Ihrer Kollegen und, wenn Sie den Zugriff erlauben, Ihrer Kontakte, welche Sie auf dem iPhone hinterlegt haben. Sie können Kontakte zu Ihren Favoriten hinzufügen. Über einen Filter (Kollegen, Unternehmen, Persönlich und Lokal) können Sie die Anzeige der Kontakte einschränken. Außerdem können Sie die Ansicht Ihrer Kontakte nach Favoriten filtern, sowie nur Kontakte anzeigen lassen, deren Status auf **Verfügbar** steht. Siehe *7 [Kontakte](#page-17-2) fin[den und anzeigen](#page-17-2)*, Seite 17.

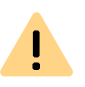

Beachten Sie bei der Speicherung und Verarbeitung von personenbezogenen Daten die jeweils anwendbaren gesetzlichen Datenschutzbestimmungen. Bei Fragen zum Thema Datenschutz wenden Sie sich an Ihren Administrator.

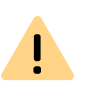

Personenbezogene Daten können nicht automatisch gelöscht werden. Um die geltenden Datenschutzbestimmungen zu erfüllen, müssen Sie ggf. die Einträge manuell löschen.

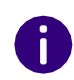

Die Datenaktualisierung erfolgt automatisch in zyklischen Abständen. Zur manuellen Aktualisierung Ihrer Kontakte ziehen Sie den Inhalt der Liste mit dem Finger herunter.

schmid**tel**.

#### **Suchfeld**

Im Suchfeld können Sie Ihre Kontakte nach Vor- und Nachnamen sowie nach Telefonnummer durchsuchen. Die Suche kann zusätzlich über einen Filter eingeschränkt werden.

Q Name oder Telefonnummer

Für weitere Informationen siehe *7.1 [Kontakte](#page-17-1) suchen*, Seite 17.

#### **Kontaktprofil**

Wenn Sie auf einen Kontakt in der Kontaktliste tippen, wird das entsprechende Kontaktprofil angezeigt. Hier sehen Sie, sofern hinterlegt, das Profilbild, die Berufsbezeichnung, die Statusmeldung und alle verfügbaren Kontaktinformationen (z.B. Telefonnummern und E-Mail-Adresse) des Kontakts. Von hier aus können Sie Anrufe direkt starten, Kontakte zu Ihren Favoriten hinzufügen sowie Ihrem Kontakt eine E- Mail oder eine Direktnachricht senden.

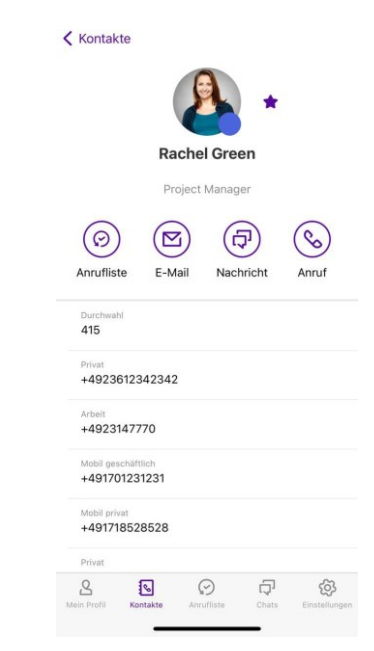

Für weitere Informationen siehe *7.2 Optionen im [Kontaktprofil](#page-18-0)*, Seite 18.

#### **Tastatur**

Über das Icon  $\mathbf{ii}$  innerhalb der Kontakte steht Ihnen ein Ziffernblock zur Verfügung, den Sie wie bei einem normalen Telefon zur Direkteingabe von Telefonnummern verwenden können. Sie können Telefonnummern sowie DTMF-Zeichen aus anderen Anwendungen kopieren und in das Eingabefeld oberhalb der Tastatur einfügen. Siehe auch *[So](#page-27-0) [starten Sie einen Anruf über die Tastatur](#page-27-0)*, Seite 26.

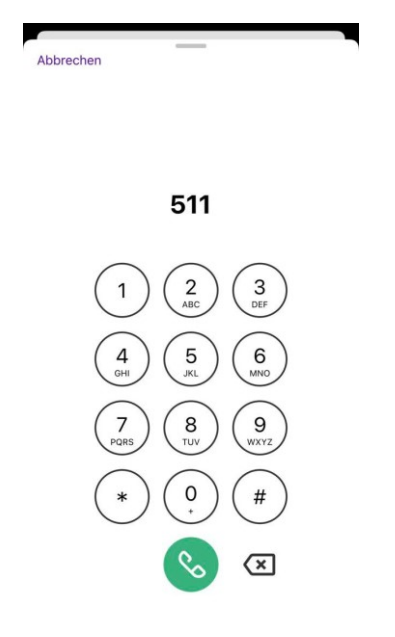

### <span id="page-10-0"></span>**ANRUFLISTE**

Im Bereich **Anrufliste** sind sämtliche empfangene und getätigte Anrufe chronologisch aufgelistet.

Beachten Sie bei der Speicherung und Verarbeitung von personenbezogenen Daten die jeweils anwendbaren gesetzlichen Datenschutzbestimmungen. Bei Fragen zum Thema Datenschutz wenden Sie sich an Ihren Administrator.

 $\mathbf{I}$ 

Ţ.

schmid**tel**.

Personenbezogene Daten können nicht automatisch gelöscht werden. Um die geltenden Datenschutzbestimmungen zu erfüllen, müssen Sie ggf. die Einträge manuell löschen.

Über das Suchfeld können Sie innerhalb der Liste gezielt nach Namen oder Telefonnummern suchen.

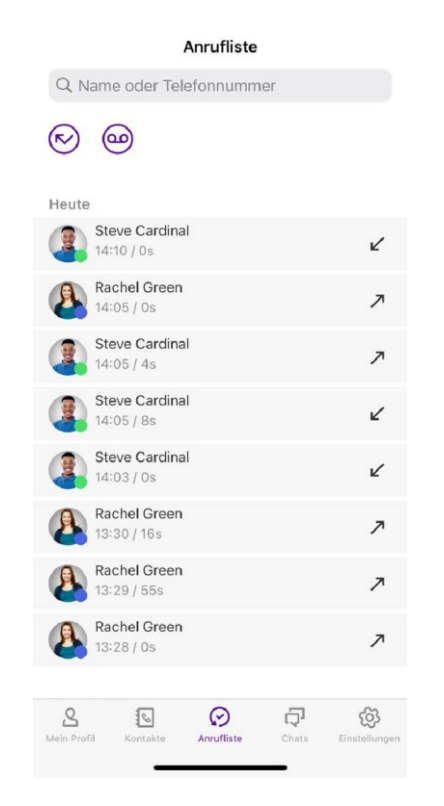

Ein Pfeil im Eintrag zeigt an, ob es sich um einen eingegangen, ausgehenden oder entgangenen Anruf handelt. Wenn Sie eine Voicemail empfangen haben, wird dies ebenfalls mit einem Symbol angezeigt.

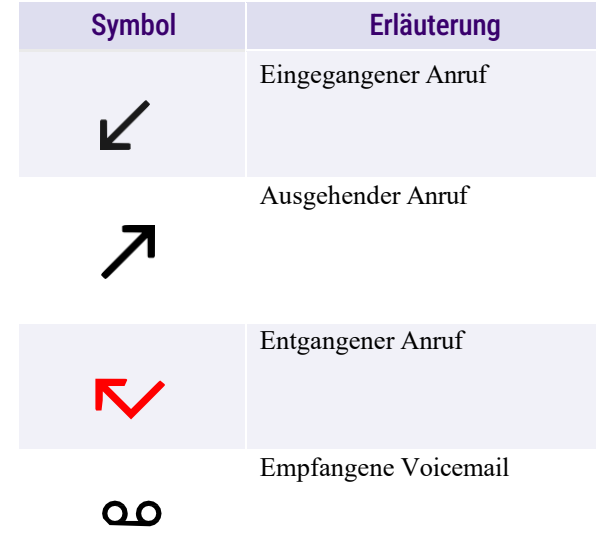

Wenn Sie Anrufe verpasst oder abgelehnt haben, wird die Anzahl der entgangenen Anrufe in der Leiste neben **Anrufliste** angezeigt, wenn der Bereich nicht im Fokus ist.

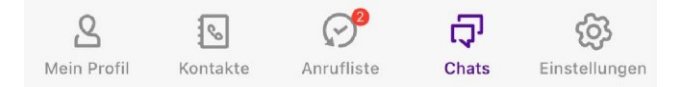

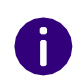

Die Datenaktualisierung erfolgt automatisch in zyklischen Abständen. Zur manuellen Aktualisierung Ihrer Ereignisse ziehen Sie den Inhalt der Liste mit dem Finger herunter.

#### So rufen Sie zusammengefasste Ereignisse im Detail auf

**1** Tippen Sie auf den Eintrag in der Anrufliste.

- **2** Tippen Sie auf  $\left(\heartsuit\right)$ 
	- ✓ Eine Übersicht der einzelnen Anrufe mit diesem Kontakt wird angezeigt.

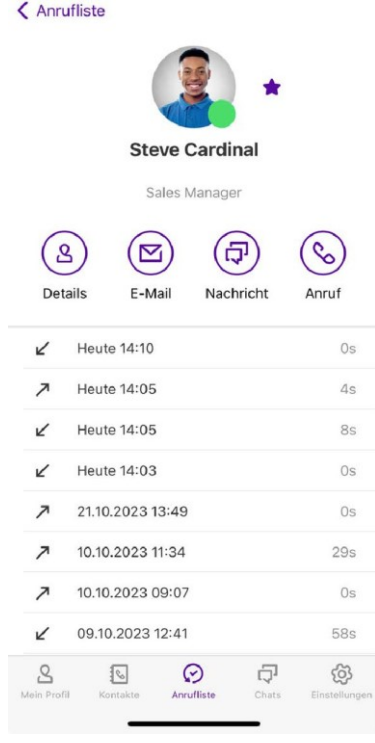

### <span id="page-11-0"></span>**CHATS**

schmid**tel**.

Im Bereich **Chats** können Sie Nachrichten an einen oder mehrere Teilnehmer versenden. Siehe auch *12 Chat*[, Seite 37.](#page-38-2)

Über das Suchfeld können Sie innerhalb der Chats gezielt nach Teilnehmern oder Raumnamen suchen.

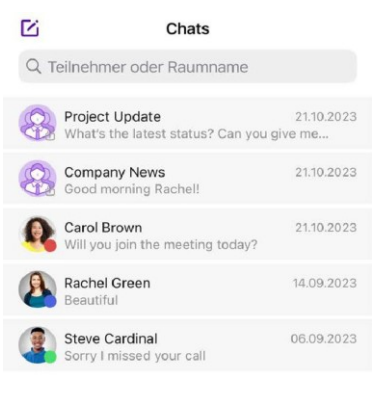

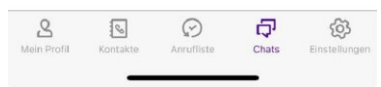

### <span id="page-12-0"></span>**EINSTELLUNGEN**

Im Menü **Einstellungen** können Sie verschiedene Einstellungen zu unterschiedlichen Bereichen der App tätigen und sich von schmidtel. contact abmelden. Siehe auch *[5 schmidtel. contact](#page-13-1) einstellen*, Seite 13.

## <span id="page-13-1"></span><span id="page-13-0"></span>**5 SCHMIDTEL. CONTACT EINSTELLEN**

Dieses Kapitel beschreibt, wie Sie verschiedene Funktionen von schmidtel. contact einstellen können.

Im Bereich **Einstellungen** können Sie eine Vielzahl von Einstellungen zu unterschiedlichen Themen finden und anpassen.

#### Anrufe

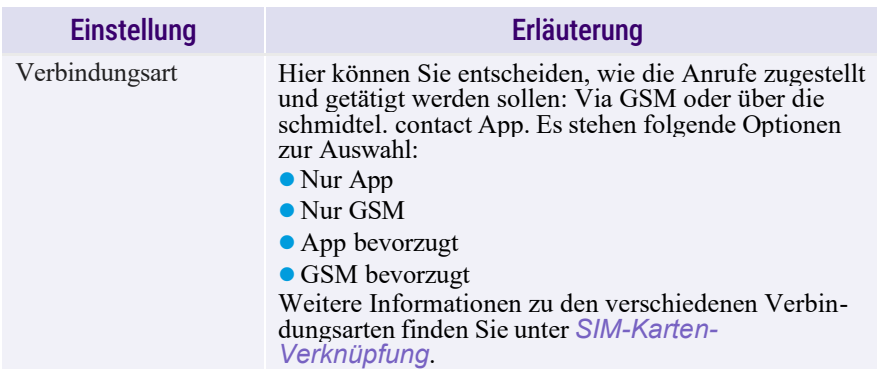

#### Chat

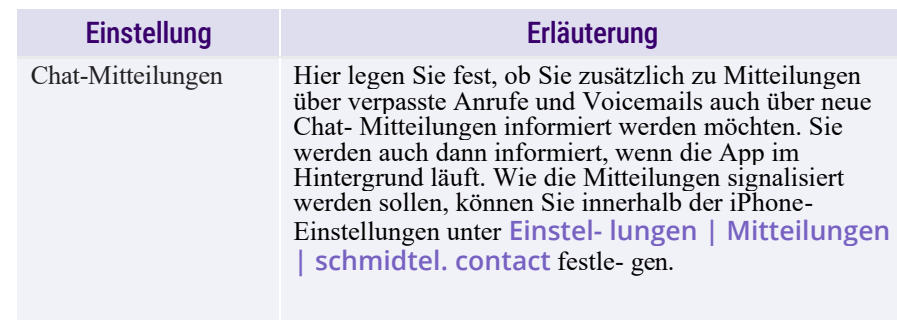

#### Informationen

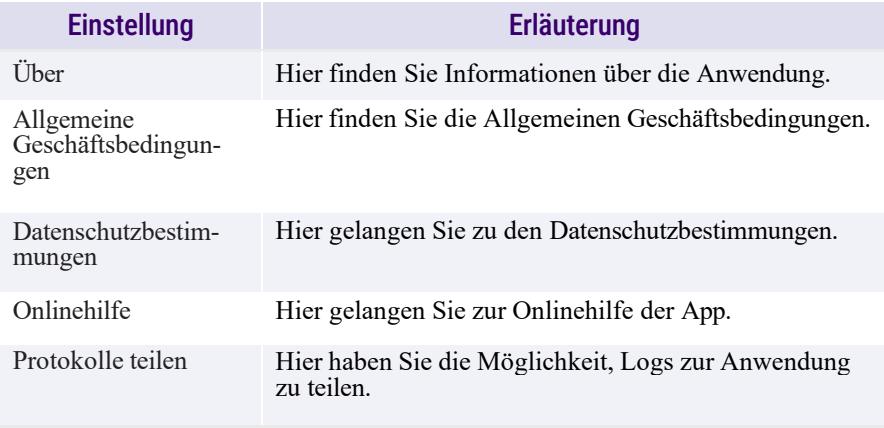

#### Abmelden

Hier melden Sie sich ab, siehe auch *5.1 Von [schmidtel. contact](#page-14-0) abmelden*, [Seite 14.](#page-14-0)

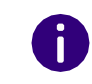

schmidtel. contact ist eine VoIP-Lösung. Um Anrufe empfangen und starten zu können, benötigen Sie eine funktionierende Internetverbindung.

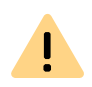

Beachten Sie bei der Speicherung und Verarbeitung von personenbezogenen Daten die jeweils anwendbaren gesetzlichen Datenschutzbestimmungen. Bei Fragen zum Thema Datenschutz wenden Sie sich an Ihren Administrator.

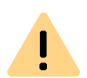

Personenbezogene Daten können nicht automatisch gelöscht werden. Um die geltenden Datenschutzbestimmungen zu erfüllen, müssen Sie ggf. die Einträge manuell löschen.

## <span id="page-14-0"></span>**VON SCHMIDTEL. CONTACT ABMELDEN**

#### So melden Sie sich von schmidtel. contact ab

- **1** Tippen Sie auf  $\{0\}$ .
- **2** Tippen Sie auf **Abmelden**.
	- ✓ Sie sind nicht länger an schmidtel. contact angemeldet und erhalten keine Anrufe und Nachrichten mehr.

## <span id="page-15-0"></span>**6 STATUSSIGNALISIERUNG EINSTELLEN**

Die Statussignalisierung ist eine nützliche Funktion, um Ihren Kontakten genaue Auskunft über Ihre Verfügbarkeit zu geben.

## <span id="page-15-1"></span>**EIGENER STATUS**

Sie können Ihren eigenen Status individuell auswählen. Zur Verfügung stehen die Optionen **Automatisch**, **Abwesend**, **Beschäftigt** und **Als offline anzeigen**.

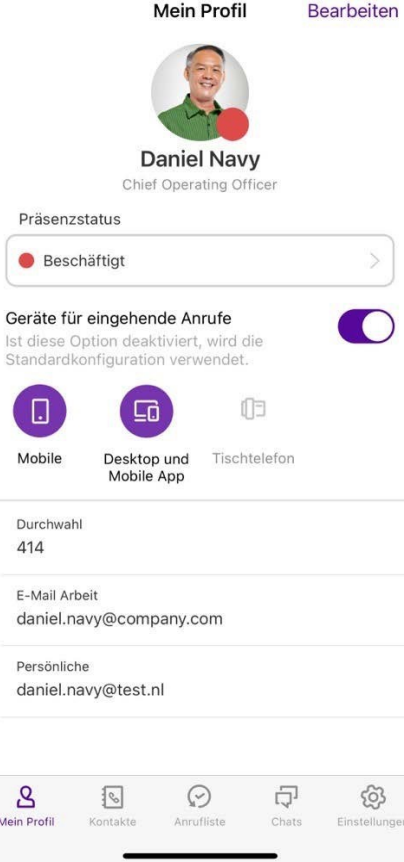

## <span id="page-15-2"></span>**PRÄSENZSTATUS WÄHLEN**

Der Präsenzstatus wird in Form eines Icons am rechten unteren Rand Ihres Profilbildes angezeigt.

Folgende Statusinformationen stehen zur Verfügung:

İst

Mein

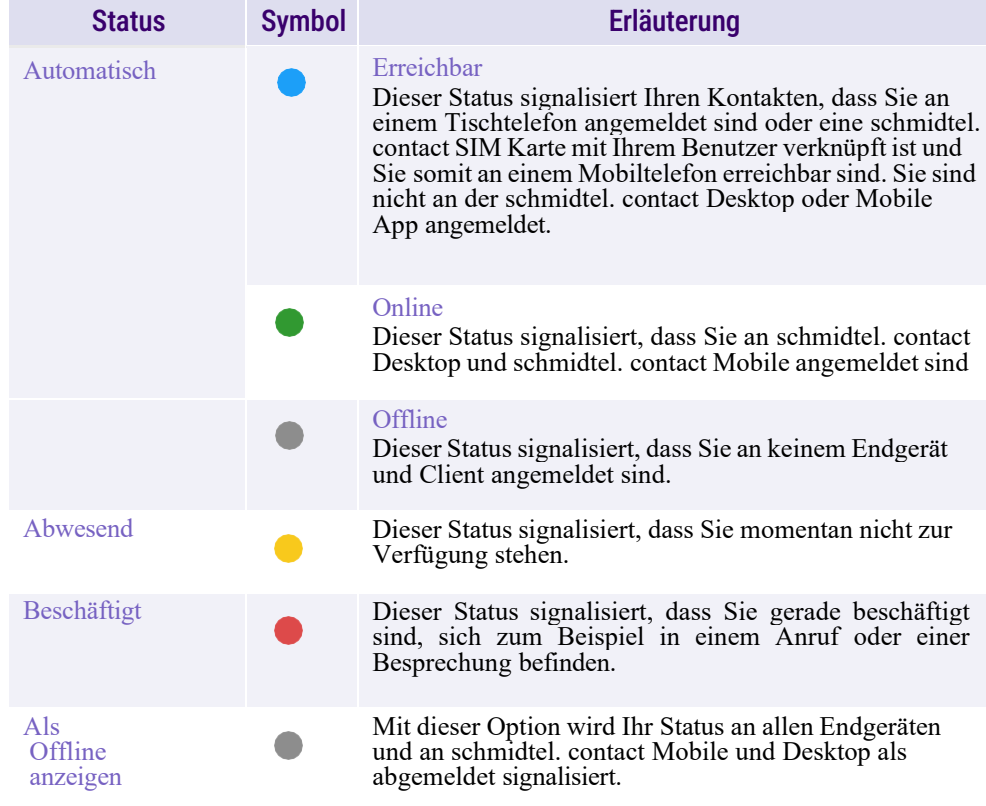

#### So wählen Sie Ihren Status aus

- **1** Tippen Sie auf **Mein Profil** .
- **2** Tippen Sie unterhalb Ihres Profilbilds auf den gewünschten Status. ✓ Das Status-Icon an Ihrem Profilbild ändert sich.

#### schmidtel. contact iOS App 17 November 2008 and the contact of the contact of the contact in the contact iOS App

## <span id="page-17-2"></span><span id="page-17-0"></span>**7 KONTAKTE FINDEN UND ANZEIGEN**

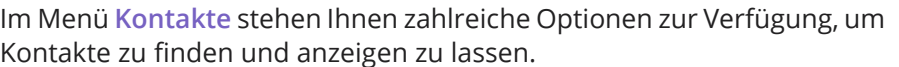

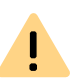

Beachten Sie bei der Speicherung und Verarbeitung von personenbezogenen Daten die jeweils anwendbaren gesetzlichen Datenschutzbestimmungen. Bei Fragen zum Thema Datenschutz wenden Sie sich an Ihren Administrator.

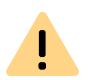

Personenbezogene Daten können nicht automatisch gelöscht werden. Um die geltenden Datenschutzbestimmungen zu erfüllen, müssen Sie ggf. die Einträge manuell löschen.

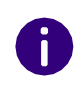

Beachten Sie die länderspezifischen Notrufnummern und achten Sie bei der Speicherung von Kontakten darauf keine Nummer bzw. Durchwahl festzulegen, die einer Notrufnummer gleich ist. Diese werden beim Anrufen blockiert.

## <span id="page-17-1"></span>**KONTAKTE SUCHEN**

Das Feld zur Kontaktsuche befindet sich oberhalb der Kontaktliste. Wischen Sie die Kontaktliste ggf. mit dem Finger nach unten, falls das Suchfeld noch nicht sichtbar sein sollte. Hier können Sie einen Vor- oder Nachnamen, eine E-Mail-Adresse sowie eine Telefonnummer eingeben, um Ihre Kontakte zu durchsuchen.

Q Name oder Telefonnummer

Die Suchergebnisse werden mit Eingabe jedes Zeichens automatisch aktualisiert und semantisch gruppiert.

Außerdem können Sie zusätzlich nach Kontakten filtern, die den Status **Verfügbar** haben oder die unter Ihre Favoriten fallen.

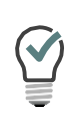

Um Ihre Kontaktliste schnell durchzuscrollen, verwenden Sie die Buchstabenleiste am rechten Bildschirmrand Ihres iPhone. Tippen Sie dazu auf die Buchstabenleiste und bewegen Sie Ihren Finger ohne ihn anzuheben auf und ab, zu dem Buchstaben, den Sie suchen. Um an den Anfang der Liste zu scrollen, tippen Sie auf die Statusleiste oder die Uhrzeit am oberen Rand Ihres iPhone.

Sie können auch die Suchfunktion Ihres iPhones oder iPad nutzen, um Kontakte in schmidtel. contact zu suchen.

#### So nutzen Sie die Suchfunktion Ihres iOS-Geräts

- **1** Wischen von der Mitte des Home-Bildschirms nach unten.
	- ✓ Das Suchfeld erscheint.
- **2** Diktieren Sie oder tippen Sie den Namen ein, den Sie in schmidtel. contact suchen möchten.
	- ✓ Alle Einträge mit den eingegebenen Namen werden aufgelistet. Sie können auf **Mehr** tippen, um weitere Ergebnisse anzuzeigen.
- **3** Tippen Sie auf ein Suchergebnis, um es zu öffnen.
	- $\checkmark$  Die Kontaktdetails werden direkt in der schmidtel. contact App geöffnet.

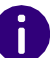

Sie müssen unter **Einstellungen** | **schmidtel. contact** | **Siri & Suchen** erlauben, dass die App und ihr Inhalt bei der Suche angezeigt werden.

schmid**tel**.

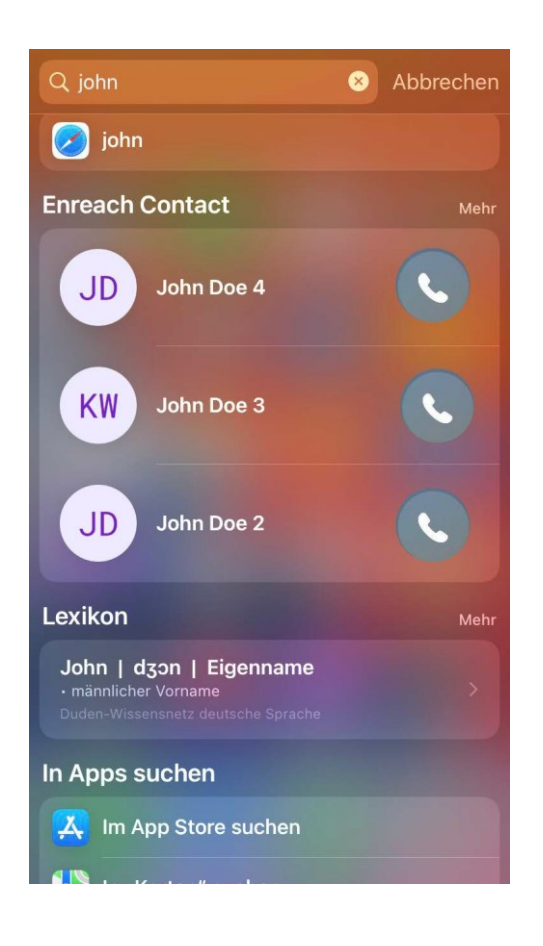

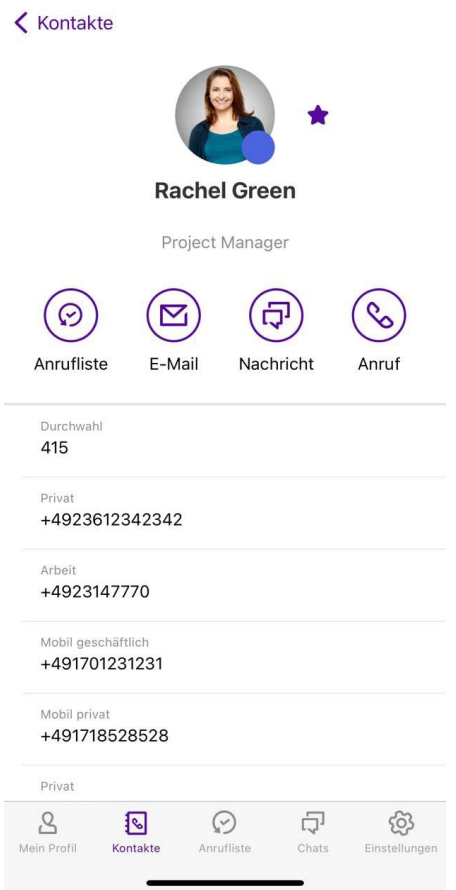

## <span id="page-18-0"></span>**OPTIONEN IM KONTAKTPROFIL**

Über das Kontaktprofil Ihrer Kontakte haben Sie mehrere Möglichkeiten. Hier sehen Sie, sofern hinterlegt, das Profilbild, die Statusmeldung und alle verfügbaren Kontaktinformationen (z.B. Telefonnummern und E-Mail-Adressen) Ihres Kontakts. Von hier aus können Sie Anrufe zudem direkt starten, Kontakte zu Ihren Favoriten hinzufügen sowie dem Kontakt eine E-Mail oder eine Direktnachricht senden.

#### So rufen Sie die Anrufliste oder die Kontaktinformationen im Kontaktprofil auf

- 1 Tippen Sie auf **8**.
- **2** Tippen Sie auf den Kontakt, dessen Kontaktprofil Sie aufrufen möchten.
	- ✓ Die hinterlegten Kontaktinformationen wie Durchwahl, Telefonnummern und E-mail-Adresse werden angezeigt.

- **3** Tippen Sie auf  $\left(\heartsuit\right)$ ✓ Die Liste der Anrufe mit diesem Kontakt werden angezeigt. Kontakte **Rachel Green** ÷ Project Manager န္ Ģ **S**  $\nabla$ E-Mail **Details** Nachricht Anruf  $\overline{\phantom{a}}$ Heute 14:05 Os Heute 13:30  $\overline{z}$ **16s** Heute 13:29 55s  $\overline{\phantom{a}}$  $\overline{\phantom{a}}$ **Heute 13:28**  $0s$  $\mathbf{r}$ 21.10.2023 16:28  $21s$ 21.10.2023 13:49  $\overline{\phantom{a}}$ 0s 21.10.2023 13:49 0s ⊻ 10.10.2023 09:08  $\overline{\phantom{a}}$  $31s$  $\mathcal{S}$ **N**  $\odot$  $\Box$ හි Mein Profil Kontakte Anrufliste Chats Einstellunge **4** Tippen Sie auf  $( 8 )$ , um die Kontaktinformationen erneut anzuzeigen. So versenden Sie eine E-Mail aus dem Kontaktprofil
	- **1** Tippen Sie auf  $\left|\mathscr{C}\right|$
- **2** Tippen Sie auf den Kontakt, dessen Kontaktprofil Sie aufrufen möchten.
	- $\checkmark$  Die hinterlegten Kontaktinformationen wie Durchwahl, Telefonnummern und E-mail-Adresse werden angezeigt.
- **3** Tippen Sie auf  $(\boxtimes)$  oder auf die E-Mail-Adresse im Kontaktprofil.
	- $\checkmark$  Es öffnet sich die App "Mail" Ihres iPhone zum Verfassen einer E-Mail.

Sie können eine E-Mail an einen Kontakt nur versenden, wenn dieser eine E-Mail-Adresse in dem Kontaktprofil hinterlegt hat.

#### So starten Sie einen Chat aus dem Kontaktprofil

- **1** Tippen Sie auf  $\sqrt{8}$
- **2** Tippen Sie auf den Kontakt, dessen Kontaktprofil Sie aufrufen möchten.
	- $\checkmark$  Die hinterlegten Kontaktinformationen wie Durchwahl, Telefonnummern und E-mail-Adresse werden angezeigt.
- **3** Tippen Sie auf .
	- ✓ Der Chat mit dem Kontakt wird geöffnet und Sie können eine Chat-Nachricht schreiben.

#### So starten Sie einen Anruf aus dem Kontaktprofil

**1** Tippen Sie auf  $\left| \cdot \right|$ 

- **2** Tippen Sie auf den Kontakt, dessen Kontaktprofil Sie aufrufen möchten.
	- ✓ Die hinterlegten Kontaktinformationen wie Durchwahl, Telefonnummern und E-mail-Adresse werden angezeigt.

- **3** Tippen Sie auf .
	- $\checkmark$  Sind mindestens zwei Telefonnummern im Kontaktprofil des Kontaktes hinterlegt erscheint ein Menü zur Auswahl einer Telefonnummer.
- **4** Tippen Sie die gewünschte Telefonnummer, über die Sie den Kontakt standardmäßig anrufen möchten an.
	- ✓ Der Anruf wird aufgebaut.
	- ✓ Bei erneutem Tippen auf  $(\mathcal{C}_{\mathbf{Q}})$ , wird ab jetzt immer die Telefonnummer gewählt, die Sie beim ersten Mal ausgewählt haben.

 $\blacktriangledown$ 

Um eine der anderen hinterlegten Telefonnummern des Kontaktes zu wählen, tippen Sie diese im Kontaktprofil des Kontaktes an. Der Anruf zu dieser Telefonnummer wird sofort aufgebaut, siehe *[So starten und](#page-26-2) [beenden Sie einen Anruf über die Kontaktliste](#page-26-2)*, Seite 25.

## <span id="page-20-0"></span>**KONTAKTQUELLE AUSWÄHLEN**

Sie können individuell auswählen, welche Kontaktquellen in Ihrer Kontaktliste angezeigt werden sollen.

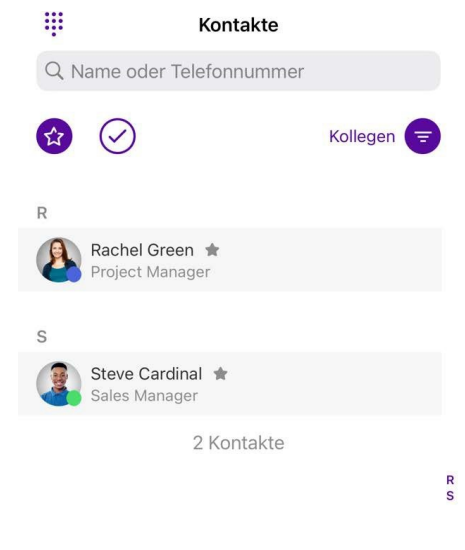

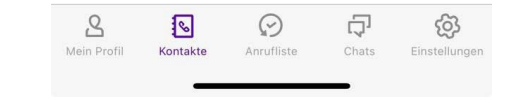

#### So wählen Sie Ihre individuelle Kontaktliste aus

- **1** Tippen Sie über der Kontaktliste auf  $\left(\overline{\div}\right)$ .
	- $\checkmark$  Ein Filter ist aktiv.
- **2** Um die Kontaktquelle zu ändern, tippen Sie auf den aktiven Filter **Kollegen, Dienste**, **Persönliche, Lokale, Gruppen, Wartefelder**  oder **Unternehmen**.
	- ✓ Es erscheint eine Auswahlseite mit den verschiedenen Kontaktquellen:

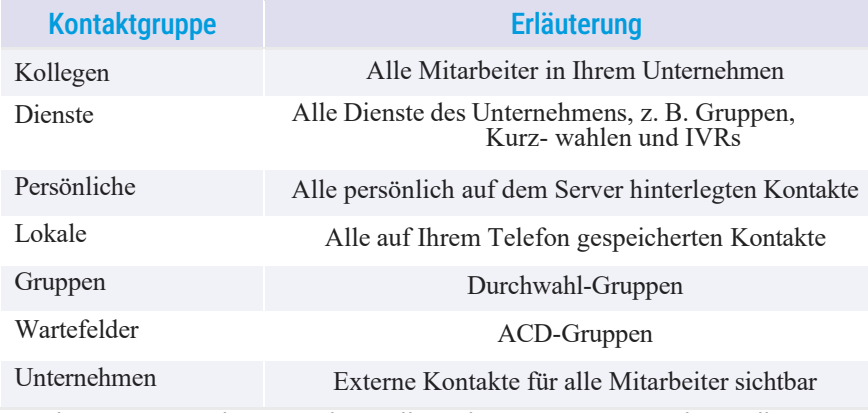

- **3** Aktivieren Sie die Kontaktquellen, die angezeigt werden sollen.
- **4** Tippen Sie auf **Fertig**.
- **5** Tippen Sie auf  $\left(\frac{1}{n}\right)$ , um den gewählten Filter zu aktivieren.
	- $\checkmark$  Das Icon  $\bullet$  zeigt an, dass der Filter aktiviert ist. Vor dem Icon

sehen Sie die gewählten Kontaktquellen, nach denen gefiltert wurde.

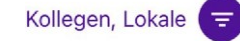

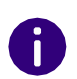

Alle lokal gespeicherten Kontakte bleiben lokal und werden nicht auf den Server von schmidtel. contact hochgeladen. Sie müssen der App den Zugriff auf Ihre lokal gespeicherten Kontakte erlauben, um diese anzuzeigen. Den Zugriff können Sie unter **Einstellungen | schmidtel. contact | Kontakte** erlauben.

### <span id="page-21-0"></span>**KONTAKTE FILTERN**

Sie können die Kontakte, die in Ihrer Kontaktliste angezeigt werden, zusätzlich nach Favoriten und/oder Verfügbarkeit filtern. Haben Sie beispielsweise die Kontaktquelle **Kollegen** ausgewählt und den Filter **Favo-** **riten** können Sie auf die Schnelle sehen, wer von Ihren Kollegen überhaupt verfügbar ist.

#### So filtern Sie Ihre Kontaktliste nach Favoriten

- **1** Tippen Sie auf  $\sum$ 
	- $\checkmark$  Der Favoriten-Filter ist aktiv  $\checkmark$  und es werden all Ihre Kontakte gelistet, die Sie als Favorit festgelegt haben.

Siehe auch *8 Favoriten [hinzufügen](#page-24-1) und entfernen*, Seite 23.

Dieser Filter kann auf die unterschiedlichen Kontaktquellen angewandt werden.

## <span id="page-21-1"></span>**KONTAKTE ANDERER ACCOUNTS IN SCHMIDTEL. CONTACT VERWENDEN**

Sie können Ihre Kontakte aus anderen Accounts, wie Google oder Exchange bei schmidtel. contact anzeigen lassen und die Kontaktinforma- tionen verwenden, um Anrufe zu tätigen oder E-Mails zu schreiben. Dazu müssen Sie die Kontakte aus diesen Accounts zunächst lokal auf Ihrem iPhone integrieren.

#### So können Sie Kontakte anderer Accounts in schmidtel. contact ver wenden

**1** Tippen Sie auf Ihrem Homescreen auf  $\circled{O}$ 

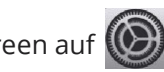

- **2** Tippen Sie auf **Kontakte** | **Accounts** | **Account hinzufügen**.
- **3** Wählen Sie einen Account aus und melden Sie sich mit Ihren Benutzerdaten an.
- **4** Aktivieren Sie die Option **Kontakte**.
	- ✓ Die Kontakte Ihres hinzugefügten Accounts werden lokal auf

Ihrem iPhone angezeigt.

- **5** Öffnen Sie die schmidtel. contact App.
- **6** Tippen Sie auf  $\overline{\mathcal{L}}$ .
- 
- **7** Wählen Sie unter **den Filter Lokale**, um Ihre lokalen Kontakte

einschließlich der aus anderen Accounts integrierten Kontakte anzuzeigen.

 $\checkmark$  Sie können die in anderen Accounts hinterlegten Kontaktinformationen nutzen, um aus schmidtel. contact Telefonnummern zu wäh len und E -Mails zu schreiben.

h)

Bei mehreren verfügbaren Accounts auf Ihrem iPhone können Sie die Anzeige der Kontakte unter Kontakte | Gruppen einschränken. Nur die Kon takte der hier ausgewählten Accounts werden auf Ihrem iPhone angezeigt. Diese Einschränkung wird jedoch nicht von schmidtel. contact übernommen. Alle lokal gespeicherten Kontakte aus allen Accounts werden in schmidtel. contact angezeigt, wenn der Filter Lokale aktiviert bzw. alle Filter deaktiviert werden.

## <span id="page-24-1"></span><span id="page-24-0"></span>**8 FAVORITEN HINZUFÜGEN UND ENTFERNEN**

Kollegen und Geschäftspartner, mit denen Sie häufig telefonieren, können als Favoriten hinterlegt werden. Nach diesen können Sie in der Kontaktliste filtern.

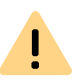

Beachten Sie bei der Speicherung und Verarbeitung von personenbezogenen Daten die jeweils anwendbaren gesetzlichen Datenschutzbestimmungen. Bei Fragen zum Thema Datenschutz wenden Sie sich an Ihren Administrator.

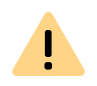

Personenbezogene Daten können nicht automatisch gelöscht werden. Um die geltenden Datenschutzbestimmungen zu erfüllen, müssen Sie ggf. die Einträge manuell löschen.

#### So fügen Sie einen Kontakt zu Ihren Favoriten hinzu

- **1** Tippen Sie auf  $\frac{1}{2}$
- **2** Tippen Sie auf den Kontakt, den Sie zu Ihren Favoriten hinzufügen möchten.
	- ✓ Das Kontaktprofil des Kontaktes wird geöffnet.
- **3** Tippen Sie im Kontaktprofil auf  $\sum$ .

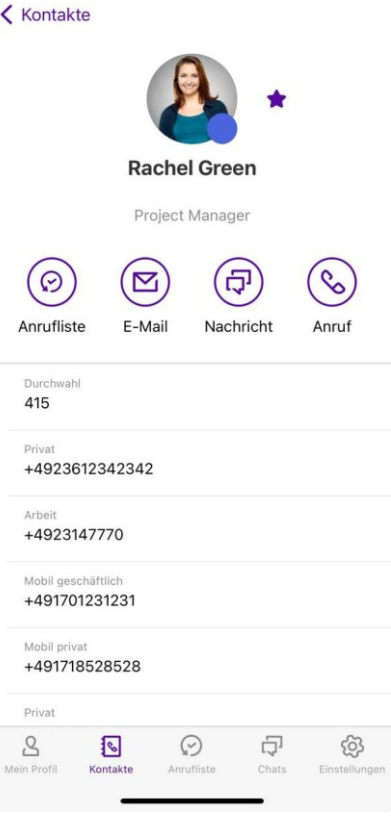

✓ Der Kontakt wird zu Ihren Favoriten hinzugefügt. oder

- **1** Tippen Sie auf
- **2** Wischen Sie in der Zeile des gewünschten Kontaktes mit dem Finger von rechts nach links.
	- $\checkmark$  Weitere Icons erscheinen zum Eintrag.
- **3** Tippen Sie auf  $\left\{\begin{matrix}4\\7\end{matrix}\right\}$

schmid**tel**.

 $\checkmark$  Der Kontakt wird zu Ihren Favoriten hinzugefügt.

#### So entfernen Sie Kontakte aus Ihren Favoriten

- **1** Tippen Sie auf  $\overline{\mathcal{L}}$
- **2** Tippen Sie auf den Kontakt, den Sie aus Ihren Favoriten entfernen möchten.
	- ✓ Das Kontaktprofil des Kontaktes wird geöffnet.
- **3** Tippen Sie im Kontaktprofil auf  $\sqrt{2}$  Der Kontakt wird aus Ihren Favoriten entfernt. oder
- **1** Tippen Sie auf **8**
- **2** Tippen Sie auf  $\left(\frac{1}{\lambda^{2}}\right)$ .
	- $\checkmark$  Ihre Favoriten werden gelistet. Der Favoriten-Filter ist aktiv  $\left\{\hat{x}\right\}$

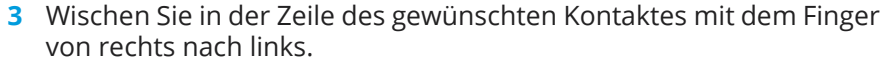

- ✓ Weitere Icons erscheinen zum Eintrag.
- **4** Tippen Sie auf ...
	- $\checkmark$  Der Kontakt wird aus Ihren Favoriten entfernt.

## <span id="page-26-0"></span>**9 TELEFONIEREN**

Wenn es ums Telefonieren geht, lässt schmidtel. contact keine Wünsche offen. Sofern Sie mit dem Internet verbunden sind, können Sie überall Ihre Bürorufnummer verwenden, um Anrufe zu starten oder anzunehmen.

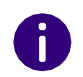

Beachten Sie die länderspezifischen Notrufnummern und achten Sie bei der Speicherung von Kontakten darauf keine Nummer bzw. Durchwahl festzulegen, die einer Notrufnummer gleich ist. Diese werden beim Anrufen blockiert.

## <span id="page-26-1"></span>**ANRUFE STARTEN UND BEENDEN**

Mit schmidtel. contact haben Sie mehrere Möglichkeiten, um Anrufe zu tätigen.

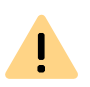

Beachten Sie bei der Speicherung und Verarbeitung von personenbezogenen Daten die jeweils anwendbaren gesetzlichen Datenschutzbestimmungen. Bei Fragen zum Thema Datenschutz wenden Sie sich an Ihren Administrator.

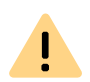

Personenbezogene Daten können nicht automatisch gelöscht werden. Um die geltenden Datenschutzbestimmungen zu erfüllen, müssen Sie ggf. die Einträge manuell löschen.

#### <span id="page-26-2"></span>So starten und beenden Sie einen Anruf über die Kontaktliste

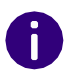

Standardmäßig werden die Einstellungen aus REACH übernommen. Um das zu ändern, siehe Verbindungsart.

- **1** Tippen Sie auf  $\left|\mathscr{C}\right|$
- **2** Tippen Sie auf den gewünschten Kontakt in der Kontaktliste. ✓ Das Kontaktprofil wird geöffnet.

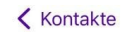

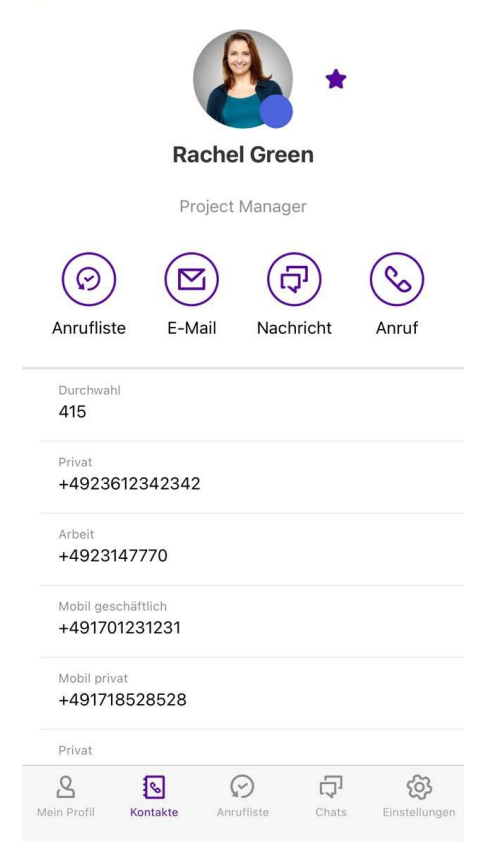

- **3** Tippen Sie auf die Telefonnummer, zu der Sie einen Anruf aufbauen wollen.
	- ✓ Der Anruf wird aufgebaut.

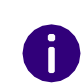

schmid**tel**.

Um den in den Einstellungen gewählten Verbindungstyp für den nächsten Anruf einmalig zu ändern, tippen Sie fest auf die Telefonnummer innerhalb des Kontaktprofils und wählen Sie den gewünschten Verbindungstyp.

- 
- 4 Tippen Sie auf **P**, um den Anruf zu beenden.

#### So legen Sie eine Standardtelefonnummer für einen Kontakt fest

**1** Tippen Sie auf den gewünschten Kontakt in der Kontaktliste. ✓ Das Kontaktprofil wird geöffnet.

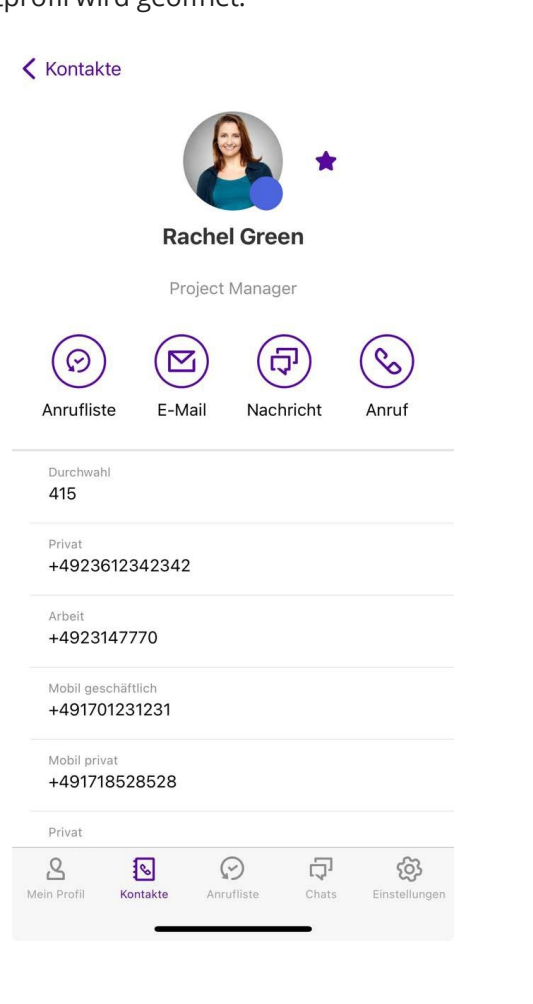

- **2** Tippen Sie auf
	- ✓ Sind mindestens zwei Telefonnummern im Kontaktprofil des Kontaktes hinterlegt erscheint ein Menü zur Auswahl einer Telefonnummer.
- **3** Tippen Sie auf die gewünschte Telefonnummer, über die Sie den Kontakt standardmäßig anrufen möchten.
	- ✓ Der Anruf wird aufgebaut.
	- ✓ Bei erneutem Tippen auf  $(\mathcal{C}_{\Omega})$ , wird ab jetzt immer die Telefon-

nummer gewählt, die Sie beim ersten Mal ausgewählt haben.

Um eine der anderen hinterlegten Telefonnummern des Kontaktes zu wählen, tippen Sie diese im Kontaktprofil des Kontaktes an oder tippen Sie lange auf das Telefonhörersymbol und wählen die gewünschte Rufnummer aus. Der Anruf zu dieser Telefonnummer wird sofort aufgebaut.

#### So starten und beenden Sie einen Anruf über die Anrufliste

- **1** Tippen Sie auf  $\triangledown$
- **2** Tippen Sie auf den gewünschten Eintrag in der Anrufliste.
- **3** Tippen Sie auf  $\left(\begin{matrix} \infty & 0 \\ 0 & \infty & 0 \end{matrix}\right)$  $\checkmark$  Der Anruf startet automatisch.
- **4** Tippen Sie auf **P**, um den Anruf zu beenden.

n.

H.

Um den in den Einstellungen gewählten Verbindungstyp für den nächsten Anruf einmalig zu ändern, tippen Sie fest auf den Eintrag innerhalb der Anrufliste und wählen Sie den gewünschten Verbindungstyp.

<span id="page-27-0"></span>So starten Sie einen Anruf über die Tastatur

**1** Tippen Sie auf **.** 

fi i

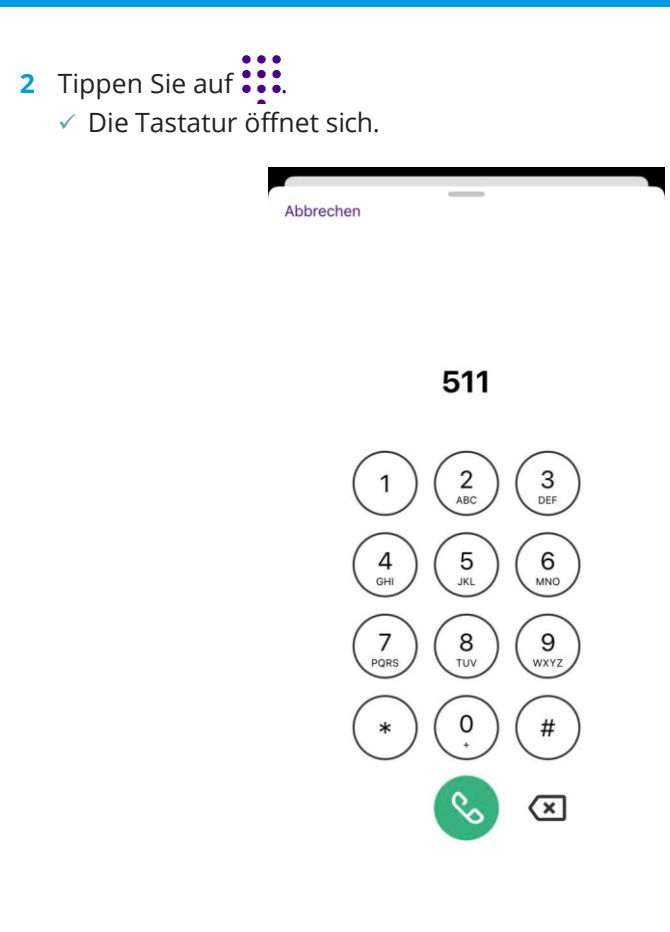

- **3** Geben Sie gewünschte Rufnummer über die Ziffern der Tastatur ein.
- **4** Tippen Sie auf  $\infty$ , um den Wählvorgang einzuleiten. ✓ Der Anruf startet.

Wenn Sie eine Telefonnummer oder DTMF-Zeichen aus einer anderen Anwendung in die Zwischenablage kopiert haben, halten Sie das Feld oberhalb des Tastenfeldes gedrückt, bis die Option Einsetzen erscheint.

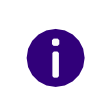

Um den in den Einstellungen gewählten Verbindungstyp für den nächsten Anruf einmalig zu ändern, tippen Sie fest auf die Hörertaste. Sie können den Verbindungstyp für den anschließenden Anruf ändern.

## <span id="page-28-0"></span>**OPTIONEN WÄHREND EINES ANRUFS**

Während eines aktiven Gesprächs haben Sie eine Vielzahl von Optionen.

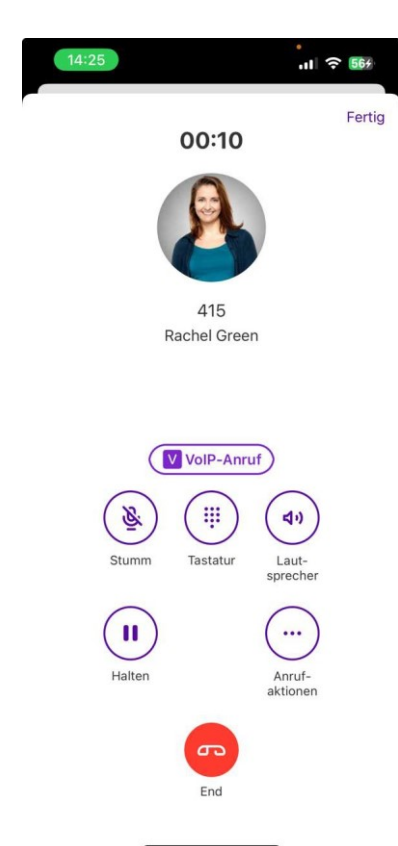

#### So legen Sie einen Anruf auf Halten

- **1** Tippen Sie während eines aktiven Anrufs auf  $(\mathbf{II})$ , um den Anruf auf Halten zu legen.
	- $\checkmark$  Der Anruf wird auf Halten gelegt und der andere Teilnehmer hört Wartemusik. Tippen Sie erneut auf die Schaltfläche, um das Gespräch fortzusetzen.

#### So schalten Sie Ihr Mikrofon stumm

**1** Tippen Sie während eines aktiven Anrufs auf  $(\underline{\mathcal{B}})$ , um Ihr Mikrofon

stummzuschalten.

 $\checkmark$  Ihr Gesprächspartner kann Sie nicht mehr hören. Tippen Sie erneut auf die Schaltfläche, um die Stummschaltung aufzuheben.

In der Statusleiste zeigt ein oranger Punkt an, dass die App Zugriff auf das

#### So aktivieren Sie den Lautsprecher

- **1** Tippen Sie während eines aktiven Anrufs auf Audio  $(q_1)$ .
	- $\checkmark$  Es öffnet sich eine Liste mit dem Lautsprecher und allen gekoppelten Audiogeräten sowie möglichen Endgeräten in einem Popup-Fenster.
- **2** Wählen Sie **Lautsprecher**.
	- $\checkmark$  Der Ton wird über den Lautsprecher ausgegeben.

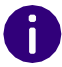

Tippen Sie erneut auf  $(v)$  und wählen Sie ihr iPhone/iPad, um den Laut-

sprecher wieder auszuschalten oder ein anderes Audiogerät auszuwählen.

#### So wechseln Sie Ihr Audioausgabegerät (AirPods/Headset)

Während eines aktiven Anrufs haben Sie die Möglichkeit das Audioausgabegerät zu wechseln. Sie können ein über Ihr iPhone/iPad geführtes Gespräch an eine andere Audioausgabe, wie zum Beispiel an Ihre Air-Pods oder ein anderes Headset, übergeben.

Ihre AirPods oder ein anderes Headset müssen mit dem iPhone/iPad verbunden sein, damit sie in der Auswahl sichtbar werden.

- **1** Tippen Sie während eines aktiven Anrufs auf Audio  $(4)$ 
	- $\checkmark$  Es öffnet sich eine Liste mit allen gekoppelten Audiogeräten sowie Ihren Endgeräten und Lautsprecher.
- **2** Wählen Sie das gewünschte Gerät.
	- ✓ Der Ton wird über dieses Gerät ausgegeben.

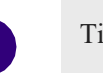

Tippen Sie erneut auf  $(d)$ ) und wählen Sie ihr iPhone/iPad, um die Auswahl aufzuheben oder ein anderes Audiogerät auszuwählen.

#### So benutzen Sie die Tastatur

- **1** Tippen Sie während eines aktiven Anrufs auf , um die Tastatur zu benutzen.
	- ✓ Die Tastatur erscheint und Sie können sie z.B. als Auswahlmenü verwenden.

#### So übergeben Sie einen Anruf ohne Rückfrage

- **1** Tippen Sie während eines aktiven Anrufs auf  $(\ldots)$ , um den Anruf weiterzuleiten.
- **2** Wählen Sie **Direkt weiterleiten.**

- **3** Scrollen Sie durch Ihre Kontaktliste oder die Anrufliste oder durchsuchen Sie die Kontaktliste, um einen Kontakt zu finden, an den Sie den Anruf übergeben möchten.
- **4** Tippen Sie auf die Rufnummer des Kontaktes an den Sie den Anruf übergeben möchten.
	- $\checkmark$  Der Anruf wird an den gewünschten Kontakt weitergeleitet.

#### So übergeben Sie einen Anruf mit Rückfrage

- **1** Tippen Sie während eines aktiven Anrufs auf (...), um den Anruf weiterzuleiten.
- **2** Wählen Sie **Anruf hinzufügen.**
- **3** Scrollen Sie durch die Liste Ihrer Kontakte oder die Anrufliste, um einen Kontakt zu finden an den Sie den Anruf übergeben möchten. oder

Geben Sie einen Namen oder eine Telefonnummer in das Suchfeld ein.

- **4** Tippen Sie auf  $(\%)$ 
	- $\checkmark$  Der erste Anruf wird gehalten und Sie können mit dem Teilnehmer, an den Sie den Anruf weiterleiten, Rücksprache halten.
- **5** Tippen Sie auf **Verbinden**, wenn Sie beide Teilnehmer mit einander verbinden und selbst den Anruf verlassen möchten.
	- $\checkmark$  Der Anruf wird anschließend mit dem gewünschten Kontakt verbunden.

#### So starten Sie einen neuen Anruf

- 1 Tippen Sie während eines aktiven Anrufs auf (...
- **2** Tippen Sie auf **Anruf hinzufügen**, um einen neuen Anruf zu starten.
- **3** Scrollen Sie durch die Liste Ihrer Kontakte oder durchsuchen Sie das Telefonbuch, um einen Kontakt zu finden, den Sie anrufen möchten.
	- $\checkmark$  Der entsprechende Kontakt wird angerufen und der erste Anruf wird auf Halten gelegt.

schmid**tel**.

#### So wechseln Sie zwischen zwei aktiven Anrufen

Sie können zwischen zwei Gesprächen wechseln. Wenn Sie bereits ein Gespräch führen, wird dieses Gespräch gehalten. Der Gesprächspartner hört Wartemusik.

- **1** Tippen Sie während eines aktiven Anrufs auf den gehaltenen Teilnehmer (mit grauem Hintergrund), um anschließend mit ihm zu sprechen.
	- $\checkmark$  Die aktive Verbindung wird gehalten und das zuvor gehaltene Gespräch wird nun aktiv.

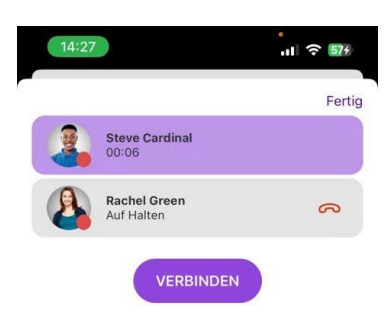

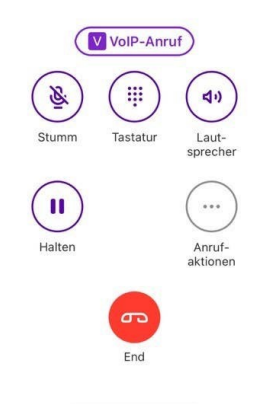

#### So filtern Sie Hintergrundgeräusche während eines Anrufs (Stimmisolation)

Wenn während des Gesprächs andere Geräusche herausgefiltert werden sollen, aktivieren Sie die Stimmisolation. Anschließend steht Ihre Stimme in einem schmidtel. contact Anruf im Vordergrund und Hintergrundgeräusche werden blockiert.

- **1** Öffnen Sie während des Anrufs das Kontrollzentrum.
- **2** Tippen Sie auf **Mikrofonmodus** und wählen Sie **Stimmisolation**.

#### So beziehen Sie Umgebungsgeräusche mit ein (Breites Spektrum)

Um sowohl Ihre Stimme als auch die Umgebungsgeräusche in Ihrem Anruf mit einzubeziehen, aktivieren Sie den Modus "Breites Spektrum".

- **1** Öffnen Sie während des Anrufs das Kontrollzentrum.
- **2** Tippen Sie auf **Mikrofonmodus** und wählen Sie **Breites Spektrum**.

Die Funktionen **Stimmisolation** und **Breites Spektrum** werden nicht von allen iPhone-Modellen unterstützt.

## <span id="page-31-0"></span>**ANRUFE ANKÜNDIGEN UND ANNEHMEN**

Sie können die Option **Anrufe ankündigen** verwenden, um eingehende Anrufe über Ihre Kopfhörer ankündigen zu lassen und mit der Sprachsteuerung anzunehmen.

Die Option **Anrufe ankündigen** wird mit folgenden Kopfhörern unterstützt:

schmid**tel**.

- ⚫ AirPods Max
- ⚫ AirPods Pro
- ⚫ AirPods (2. Generation)
- Powerbeats Pro

#### So können Sie Anrufe ankündigen lassen und annehmen

**1** Tippen Sie auf Ihrem Homescreen auf  $\circledR$ 

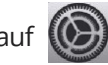

- **2** Tippen Sie auf **Siri & Suchen** | **Anrufe ankündigen**.
- **3** Wählen Sie die gewünschte Option aus:
	- ⚫ Immer
	- ⚫ Kopfhörer und Auto
	- ⚫ Nur Kopfhörer.

Ist Ihr iPhone mit Kopfhörern verbunden, die diese Option unterstützen und es geht ein Anruf für Sie ein, erkennt Siri den Teilnehmer und fragt, ob Sie diesen annehmen wollen.

- 4 Sagen Sie "Ja", um den Anruf anzunehmen oder "Nein", um den Anruf abzulehnen.
	- ✓ Sie werden mit dem Teilnehmer verbunden oder der Anruf wird abgelehnt.

### <span id="page-31-1"></span>**AKTIVE ANRUFE ANZEIGEN**

Während eines aktiven Anrufs können Sie durch die Bereiche von schmidtel. contact blättern oder andere Anwendungen verwenden. Aktive Anrufe werden auf zwei verschiedene Arten angezeigt: ein grüner Balken in der Statusleiste und eine grüne Schaltfläche in jedem Bereich von schmidtel. contact. Damit können Sie zur App bzw. zum Anruf zurück- kehren.

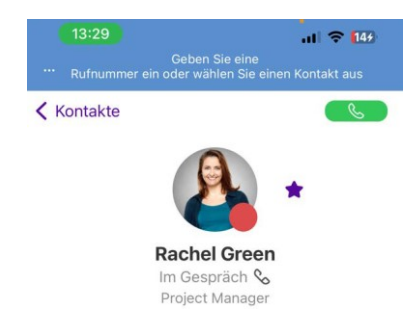

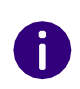

Beim iPhone X und neueren Modellen wird die grüne Leiste für einen akti ven Anruf in der oberen linken Ecke des Bildschirms angezeigt. Bei älteren iPhones erstreckt sich die Anzeige über die gesamte Statusleiste.

#### So kehren Sie zur schmidtel. contact App zurück

- **1** Tippen Sie von Ihrem Homescreen oder der aktuell verwendeten App aus auf die Statusleiste oder die Uhrzeit am oberen Rand Ihres iPhones.
	- $\checkmark$  Die schmidtel. contact App wird angezeigt.

#### So kehren Sie zum Anruf zurück

**1** Tippen Sie in dem Bereich von schmidtel. contact , in dem Sie

sich gerade befinden, auf  $\sim$ 

✓ Der aktive Anruf wird angezeigt. Sie können die Optionen wäh rend eines Anrufs verwenden.

.

## <span id="page-32-0"></span>**SCHMIDTEL. CONTACT VIA BLUETOOTH IM AUTO NUTZEN**

Über die Bluetooth -Verbindung können Sie Ihre Freisprecheinrichtung mit dem iPhone verwenden.

Damit in Ihrem Autodisplay bei Anrufen aus dem schmidtel. contact Umfeld auch die Namen Ihrer schmidtel. contact Kontakte zu sehen sind, müssen Sie diese im lokalen Telefonbuch hinterlegen, sowohl mit inter - nen als auch mit externen Rufnummern. Die Kontakte in der schmidtel. contact App sind hier nicht abrufbar. Tun Sie dies nicht, wird lediglich die Durchwahl des schmidtel. contact Kontakts (z. B. die 437) angezeigt. Anschließend müssen die lokalen Kontakte mit Ihrem Auto synchroni - siert werden. In den meisten Fällen passiert dies automatisch.

## <span id="page-33-0"></span>**10 VERBINDUNGSART**

schmidtel. contact unterstützt sowohl die native Mobilfunk-Integration (diese muss für Sie bestellt worden sein) als auch die mobile Integration per App. Über die native Mobilfunk-Integration können Sie Anrufe direkt ohne Internetverbindung über das mobile Netz führen. Mit der mobilen Integration per App werden Anrufe direkt über die schmidtel. contact App geführt.

Um die Signalisierung gleichzeitiger Anrufe auf Ihrem Smartphone über die native Mobilfunk-Integration und über die App zu vermeiden, wird zusätzlich empfohlen, die bestellte schmidtel. SIM-Karte mit Ihrem Gerät zu verknüpfen. Wenn Sie Ihre SIM-Karte nicht mit Ihrem Smartphone verknüpfen, werden Anrufe sowohl über die native Mobilfunk-Integration als auch über die schmidtel. contact Mobile und Desktop Apps signalisiert. Sie erhalten somit parallel drei Anrufsignalisierungen. Wenn Sie Ihre SIM-Karte verknüpfen, können Sie Ihr mobiles Gerät ausschalten und Anrufe nur über schmidtel. contact Desktop erhalten, z.B. wenn Sie sich im Büro befinden.

Bei einer Verknüpfung der schmidtel. SIM-Karte können Sie anschließend zusätzlich wählen, ob Sie Anrufe ausschließlich über das mobile Netz oder ausschließlich über die App erhalten möchten.

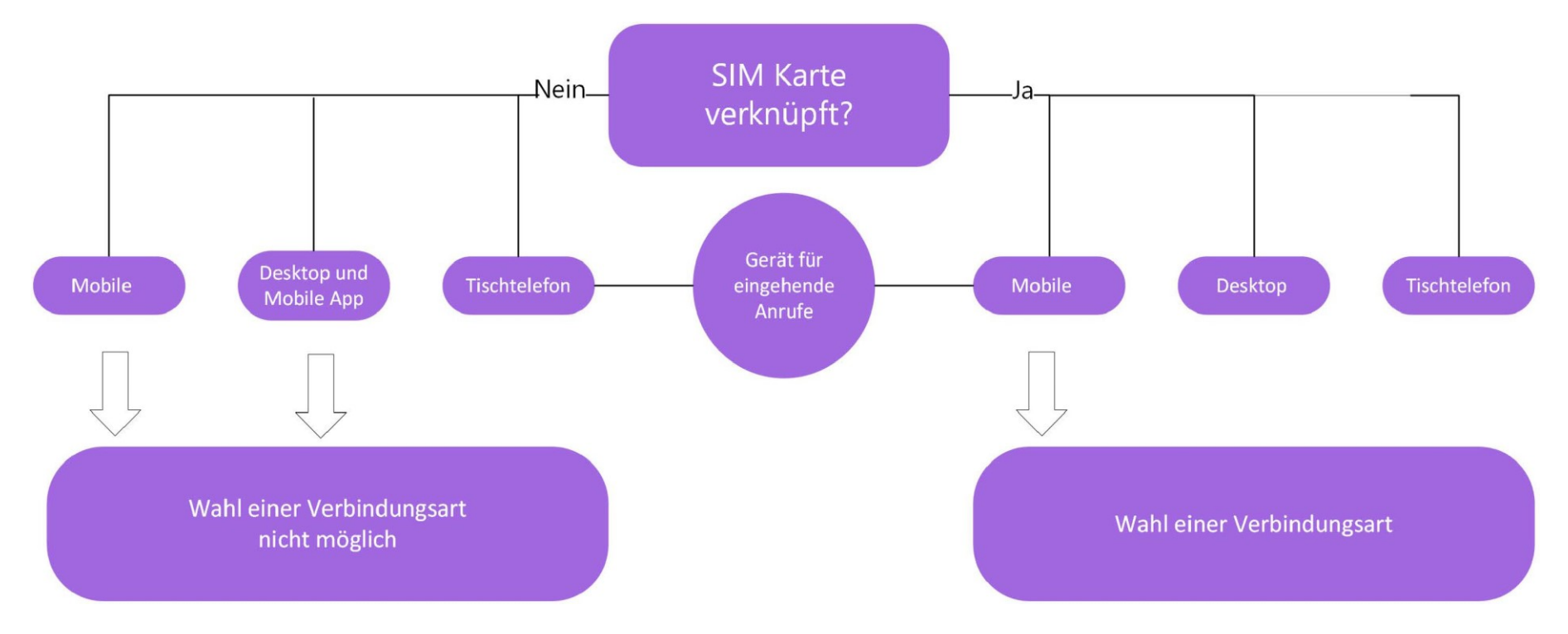

In den unten stehenden Tabellen erhalten Sie eine Übersicht über mögliche Szenarien bei der Auswahl der Geräte-Optionen und der Verbindungsart.

Befolgen Sie die Schritte unter *[Verbindungsart festlegen](#page-35-1)* und *[SIM-Karte](#page-35-0) [verknüpfen](#page-35-0)*.

f)

Bitte beachten Sie, dass die SIM-Karte, die Ihrer schmidtel. contact Bestellung zugeordnet ist, auf Ihrem Gerät aktiviert sein muss.

#### Keine SIM-Karten-Verknüpfung

 $Mobile +$ 

L۰-

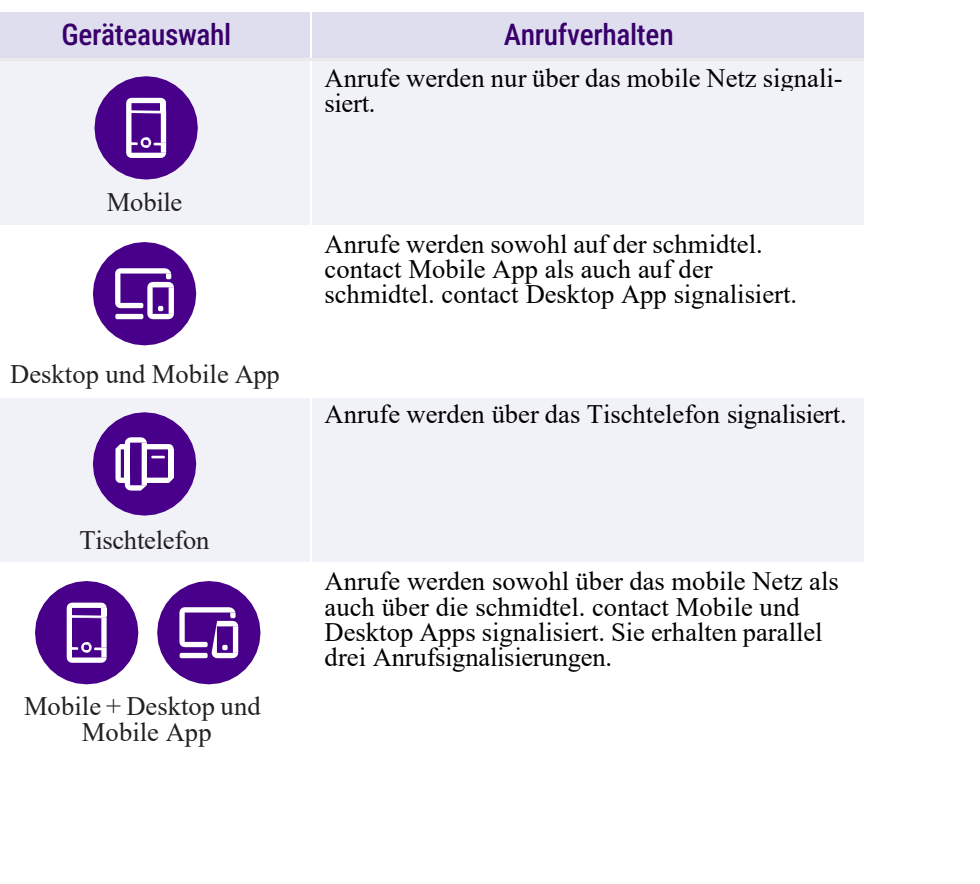

#### Geräteauswahl and Anrufverhalten

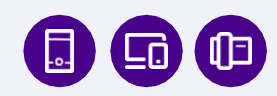

Anrufe werden sowohl über das mobile Netz als auch über die schmidtel. contact Mobile und Desktop Apps und auf dem Tischtelefon signalisiert. Dies kann zu unvorhergesehenem Verhalten führen und wird deshalb nicht empfohlen.

Mobile + Desktop und Mobile App + Tischtelefon

#### <span id="page-34-0"></span>SIM-Karten-Verknüpfung

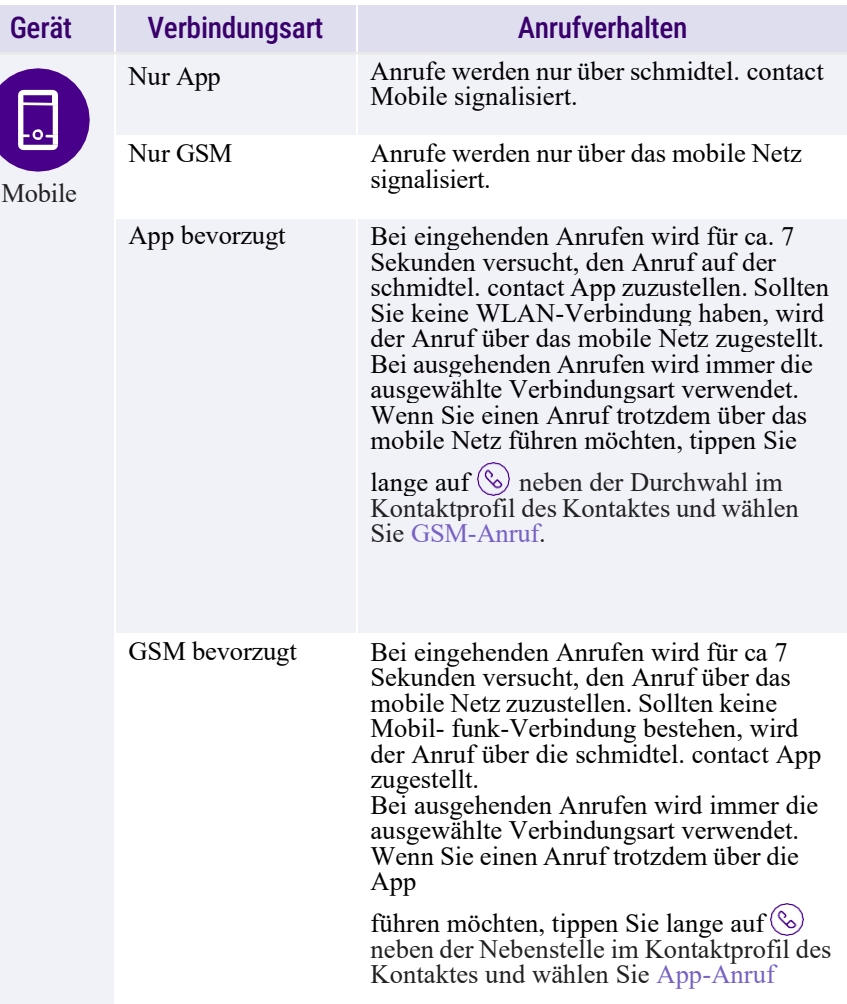

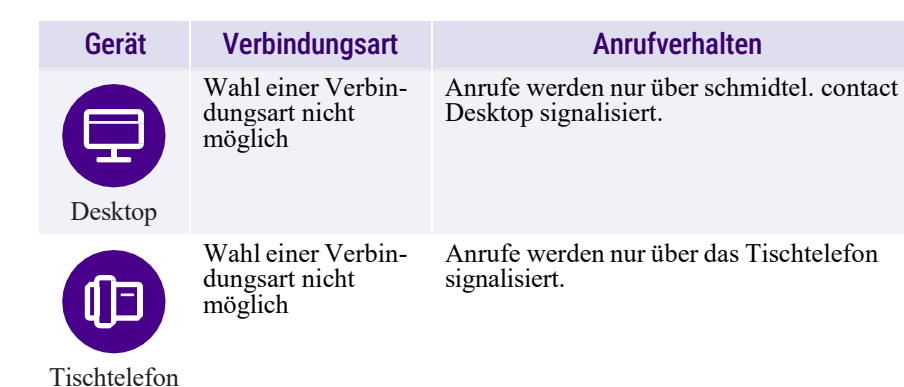

## <span id="page-35-0"></span>**SIM-KARTE VERKNÜPFEN**

Es wird empfohlen, die SIM-Karte mit Ihrem Gerät zu verknüpfen, falls dies nicht bereits nach der Anmeldung geschehen ist.

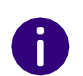

Wenn die SIM-Karte nicht mit Ihrem Gerät verknüpft ist, werden Ihnen Anrufe gleichzeitig in der schmidtel. contact App und auf Ihrem Gerät

#### So verknüpfen Sie Ihre SIM-Karte

- **1** Klicken Sie auf  $\oslash$ .
- **2** Klicken Sie auf **SIM-Karte verknüpft mit**.
- **3** Klicken Sie auf **Verknüpfen**, um die SIM-Karte mit Ihrem Gerät zu verknüpfen.
	- ✓ Die SIM-Karte ist mit Ihrem Gerät verknüpft.

#### So heben Sie die Verknüpfung Ihrer SIM-Karte auf

- 1 Klicken Sie auf  $\hat{O}$ .
- **2** Klicken Sie auf **SIM-Karte verknüpft mit**.
- **3** Klicken Sie auf **Aufheben**, um die Verknüpfung mit Ihrem Gerät aufzuheben.
	- ✓ Die SIM-Karte ist nicht mehr mit Ihrem Gerät verknüpft.

## <span id="page-35-1"></span>**VERBINDUNGSART FESTLEGEN**

Sie können festlegen, ob Sie Anrufe über das mobile Netz oder über die schmidtel. contact App empfangen und tätigen möchten.

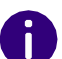

Standardmäßig werden Anrufe über die schmidtel. contact App getätigt und empfangen.

A

Wenn die SIM-Karte nicht im Gerät aktiv ist, wird der Anruf nicht zugestellt.

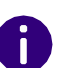

schmid**tel**.

Signali- Siert. Wenn Sie ein Tablet nutzen, steht Ihnen die Auswahl der Verbindungsart<br>1991 und die Verknüpfung der SIM-Karte auf diesem Gerät nicht zur Verfügung und die Verknüpfung der SIM-Karte auf diesem Gerät nicht zur Verfügung.

#### So legen Sie die Verbindungsart fest

- **1** Tippen Sie auf  $\oslash$ .
- **2** TIppen Sie auf **Verbindungsart** und wählen eine der folgenden Verbindungsarten aus:
	- Nur App
	- ⚫ Nur GSM
	- App bevorzugt BETA
	- GSM bevorzugt BETA

Weitere Informationen zu den verschiedenen Verbindungsarten finden Sie unter *[SIM-Karten-Verknüpfung](#page-34-0)*.

✓ Die Anrufe werden ab sofort über die gewählte Verbindungsart empfangen und getätigt.

## <span id="page-36-0"></span>**11 VOICEMAILS ABSPIELEN UND VERWALTEN**

Wenn Sie eine Voicemail erhalten haben, wird diese durch eine Mitteilung in der Mitteilungszentrale angezeigt. Durch Tippen auf diese Mitteilung wird die entsprechende Voicemail in der Anrufliste geöffnet.

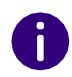

Um Mitteilungen von schmidtel. contact zu erhalten, müssen Sie den Erhalt von Mitteilungen für schmidtel. contact unter **Einstellungen | Mitteilungen** zulassen.

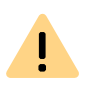

Beachten Sie bei der Speicherung und Verarbeitung von personenbezogenen Daten die jeweils anwendbaren gesetzlichen Datenschutzbestimmungen. Bei Fragen zum Thema Datenschutz wenden Sie sich an Ihren Administrator.

Personenbezogene Daten können nicht automatisch gelöscht werden. Um die geltenden Datenschutzbestimmungen zu erfüllen, müssen Sie ggf. die Einträge manuell löschen.

#### So spielen Sie empfangene Voicemails ab

- **1** Tippen Sie auf  $\mathbf{y}$
- **2** Tippen Sie auf den Eintrag mit der Voicemail **Q.O**, die Sie abspielen möchten.
	- ✓ Die Voicemail wird abgespielt.

## <span id="page-36-1"></span>**VOICEMAILS VERWALTEN**

Neben dem Abspielen der Voicemail haben Sie folgende Optionen:

- ⚫ die Voicemail über den Lautsprecher ausgeben
- ⚫ den Kontakt zurückrufen, der eine Voicemail hinterlassen hat
- ⚫ die Voicemail löschen
- ⚫ die Voicemail teilen

#### So rufen Sie den Absender der Voicemail zurück

**1** Tippen Sie auf . ✓ Die Anrufliste öffnet sich.

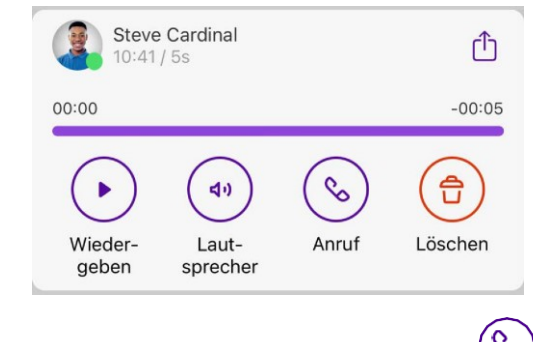

**2** Tippen Sie im Fenster mit der Voicemail kurz auf . ✓ Der Anruf wird aufgebaut.

#### So löschen Sie eine Voicemail

- **1** Tippen Sie auf . ✓ Die Anrufliste öffnet sich.
- **2** Tippen Sie auf den Eintrag mit der Voicemail, die Sie löschen möchten.
- **3** Tippen Sie auf  $\left(\begin{array}{c} 2 \\ 1\end{array}\right)$ 
	- ✓ Die Voicemail wird sofort gelöscht.

#### So teilen Sie eine Voicemail

- **1** Tippen Sie auf  $\odot$ .
	- ✓ Die Anrufliste öffnet sich.
- **2** Tippen Sie auf den Eintrag mit der Voicemail, die Sie teilen möchten.
- **3** Tippen Sie auf  $\boxed{\uparrow}$ .
	- ✓ Sie können anschließend wählen, mit Hilfe welcher App Sie die Voicemail teilen möchten.

## <span id="page-38-2"></span><span id="page-38-0"></span>**12 CHAT**

Mit schmidtel. contact steht Ihnen eine umfangreiche Instant Messaging- Funktion zur Verfügung. Sie können sich auf Ihrem iPhone per Text- nachrichten mit einem oder mehreren Kontakten unterhalten. Außer- dem können Sie Fotos, Videos, und Dateien austauschen.

Nachrichten, die über die schmidtel. contact Chat-Funktion verschickt werden, sind über Transport Encryption verschlüsselt.

#### Voraussetzungen für das Senden von Nachrichten

● Es muss eine Internetverbindung bestehen

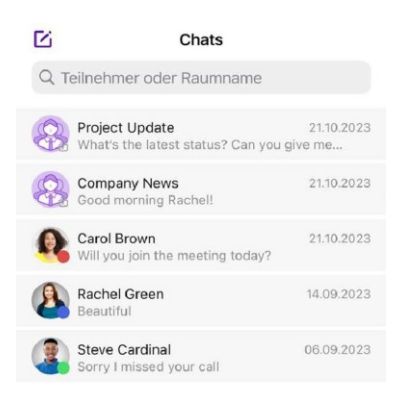

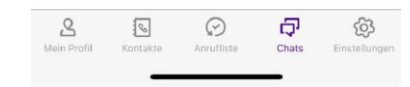

### <span id="page-38-1"></span>**DIREKTNACHRICHTEN**

Sie können Direktnachrichten an einzelne Kontakte senden.

So senden Sie eine Direktnachricht an einen Teilnehmer

- **1** Tippen Sie auf  $\overline{\mathbf{Q}}$ .
- **2** Tippen Sie auf  $\overrightarrow{V_1}$ .
- **3** Geben Sie den Namen des Kontaktes mit dem Sie chatten möchten, in das Suchfeld ein.

- **4** Tippen Sie auf den Kontakt, mit dem Sie einen Chat starten möchten.
- **5** Tippen Sie auf **Fertig**.
- **6** Geben Sie Ihre Nachricht in das Feld **Nachricht** ein. Durch Tippen auf das **+** können Sie ein Foto, ein Video oder eine Datei teilen. Siehe auch *So teilen Sie Fotos und Videos innerhalb eines Chats*, Seite 40.
- **7** Tippen Sie auf
	- ✓ Der ausgewählte Kontakt erhält die Nachricht.

#### So zeigen Sie Direktnachrichten mit einem Teilnehmer an

- **1** Tippen Sie auf  $\Box$ .
- **2** Tippen Sie auf den gewünschten Kontakt, um den Chat wieder aufzunehmen.
- **3** Geben Sie Ihre Nachricht in das Feld **Nachricht** ein.
- **4** Tippen Sie auf  $\bullet$ .
	- ✓ Der ausgewählte Kontakt erhält die Nachricht.

## <span id="page-39-0"></span>**CHAT-RÄUME**

In einem Chat-Raum tauschen Sie Nachrichten mit mehreren Teilnehmern aus.

#### So erstellen Sie einen Raum

- **1** Tippen Sie auf  $\Box$ .
- **2** Tippen Sie auf  $\overrightarrow{V_1}$ .
	- ✓ Die Liste mit allen Kontakten öffnet sich.
- **3** Markieren Sie die gewünschten Kontakte, mit denen Sie einen Chat beginnen möchten.
- **4** Tippen Sie auf **Weiter**.
- **5** Geben Sie unter **Raumnamen eingeben** einen Namen für den Chat-Raum ein.
- **6** Tippen Sie ggf. auf **Teilnehmer hinzufügen**, wenn Sie zu dem Schritt **3** zurückkehren möchten.
- **7** Tippen Sie auf **Fertig**.
	- $\checkmark$  Der Raum ist erstellt.
- **8** Geben Sie Ihre Nachricht in das Feld **Nachricht** ein. Durch Tippen auf das **+** können Sie ein Foto, ein Video oder eine Datei teilen. Siehe auch **12 So teilen Sie Fotos und Videos innerhalb eines Chats** , Seite 40.
- **9** Tippen Sie auf
	- ✓ Die Teilnehmer des Raumes erhalten die Nachricht.

#### So nehmen Sie einen Chat in einem Raum wieder auf

- **1** Tippen Sie auf  $\Box$ .
	- ✓ Die Liste der Kontakte öffnet sich, mit denen Sie bereits via Chat kommuniziert haben.
- **2** Tippen Sie auf den gewünschten Raum, um den Chat wieder aufzunehmen.
- **3** Geben Sie Ihre Nachricht in das Feld **Nachricht** ein.
- **4** Tippen Sie auf
	- ✓ Die Teilnehmer des Raumes erhalten die Nachricht.

#### So ändern Sie den Namen eines Raumes

- **1** Tippen Sie auf  $\Box$ .
	- ✓ Die Liste der Kontakte öffnet sich, mit denen Sie bereits via Chat kommuniziert haben.
- **2** Tippen Sie auf den Raum, den Sie ändern möchten.
- **3** Tippen Sie auf das **Profilbild**.
- **4** Tippen Sie auf **Bearbeiten**.
	- ✓ Sie können den Namen des Raumes ändern.

- **5** Tippen Sie auf **Fertig**.
	- ✓ Die Änderungen werden gespeichert.

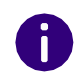

Sie können den Namen eines Raumes nur ändern, wenn Sie der Inhaber des Raumes sind.

#### So fügen Sie einem Raum weitere Teilnehmer hinzu

- **1** Tippen Sie auf  $\Box$ .
	- ✓ Die Liste der Kontakte öffnet sich, mit denen Sie bereits via Chat kommuniziert haben.
- **2** Tippen Sie auf den gewünschten Raum, zu dem Sie einen Teilnehmer hinzufügen möchten.
- **3** Tippen Sie auf das **Profilbild**.
- **4** Tippen Sie auf **Teilnehmer**.
- **5** Tippen Sie auf **Bearbeiten**.
	- ✓ Die Kontaktliste öffnet sich.
- **6** Tippen Sie den Namen des Teilnehmers, den Sie hinzufügen möchten in das Suchfeld ein oder scrollen Sie durch die Liste.
- **7** Markieren Sie den oder die Teilnehmer, die Sie dem Raum hinzufügen möchten.
- **8** Tippen Sie auf **Fertig**.
	- $\checkmark$  Die ausgewählten Teilnehmer werden hinzugefügt und der Raum wird geöffnet.

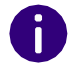

Sie können einem Raum nur Teilnehmer hinzufügen, wenn Sie der Inhaber des Raumes sind.

#### So entfernen Sie Teilnehmer aus einem Raum

- **1** Tippen Sie auf  $\Box$ .
	- ✓ Die Liste der Kontakte öffnet sich, mit denen Sie bereits via Chat kommuniziert haben.
- **2** Tippen Sie auf den gewünschten Raum, aus dem Sie einen Teilnehmer entfernen möchten.
- **3** Tippen Sie auf das **Profilbild**.
- **4** Tippen Sie auf **Teilnehmer**.
- **5** Wischen Sie in der Zeile des Teilnehmers, den Sie entfernen möchten mit dem Finger von rechts nach links.
- **6** Tippen Sie auf **Entfernen**.
- **7** Bestätigen Sie Ihre Auswahl, indem Sie auf **Teilnehmer entfernen** tippen.
	- ✓ Der Teilnehmer wird aus dem Raum entfernt.

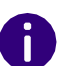

Sie können einen Teilnehmer aus einem Raum nur entfernen, wenn Sie der Inhaber des Raumes sind.

#### So verlassen Sie einen Raum

- **1** Tippen Sie auf  $\Box$ .
- **2** Wischen Sie in der Zeile des Raumes, den Sie verlassen möchten mit dem Finger von rechts nach links.
- **3** Tippen Sie auf **Verlassen**.

Sie können einen Raum nicht verlassen, wenn Sie der Inhaber des Raumes sind. Um als Inhaber einen Raum zu verlassen, müssen Sie den Raum löschen, siehe *[So löschen Sie einen Raum](#page-41-1)*, Seite 40.

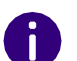

A

Wenn Sie einen Raum verlassen, werden alle Nachrichten für Sie gelöscht und Sie können nicht mehr auf sie zugreifen.

#### <span id="page-41-1"></span>So löschen Sie einen Raum

- **1** Tippen Sie auf  $\Box$ .
	- ✓ Die Liste der Kontakte öffnet sich, mit denen Sie bereits via Chat kommuniziert haben.
- **2** Tippen Sie auf den Raum, den Sie löschen möchten.
- **3** Wischen Sie in der Zeile des Raumes, den Sie verlassen möchten mit dem Finger von rechts nach links.
- **4** Tippen Sie auf **Löschen**.
- **5** Bestätigen Sie Ihre Auswahl, indem Sie auf **OK** tippen.
	- $\checkmark$  Der Raum wird gelöscht.

Ť.

Sie können einen Raum nur löschen, wenn Sie der Inhaber des Raumes sind. Als Teilnehmer verlassen Sie den Raum und müssen vom Besitzer des Raumes erneut hinzugefügt werden.

## <span id="page-41-0"></span>**FOTOS, VIDEOS UND DATEIEN SENDEN**

Um Fotos, Videos und Dateien zu teilen, müssen Sie der App erlauben auf Ihre Foto- und Videomediathek und die Kamera des Telefons zuzugreifen.

Folgende Dateiarten können versandt und empfangen werden:

- Applikationen: docx, ppt, pptx, xls, xlsx, odt, rar, pkg, asf, swf, doc, pdf, rtf, tex, zip, ai, eps, ps, rss, sql
- Text: txt, log, csv, xml, vcf, css
- Audio: aif, m4a, mp3, wav, wma
- Video: avi, flv mov, m4v, mp4, mpg, wmv
- Bilder: psd, bmp, gif, png, jpg, jpeg, jpe, tiff, tif, svg, otf, ttf

#### So teilen Sie Fotos und Videos innerhalb eines Chats

**1** Tippen Sie auf  $\Box$ .

- **2** Tippen Sie auf den gewünschten Chat oder Raum, um die Chat-Konversation wieder aufzunehmen.
- **3** Tippen Sie auf **+**.
- **4** Wählen Sie **Kamera**, wenn Sie ein neues Foto aufnehmen möchten.
- **5** Tippen Sie auf den Auslöser.
- **6** Möchten Sie das aufgenommene Foto verwenden, tippen Sie auf **Foto benutzen**.
- **7** Tippen Sie auf .
	- ✓ Das Foto wird an den Kontakt oder in den Raum gesendet. oder
- **1** Wählen Sie **Fotomediathek**, wenn Sie ein bestehendes Foto oder Video aus Ihrer Mediathek versenden möchten.
- **2** Wählen Sie das gewünschte Foto oder Video aus und tippen Sie auf **Hinzufügen**.
- **3** Tippen Sie auf
	- $\sqrt{2}$  Das gewählte Foto oder Video wird an den Kontakt oder in den Raum gesendet.

#### So teilen Sie Dateien innerhalb eines Chats

- **1** Tippen Sie auf  $\Box$ .
- **2** Tippen Sie auf den gewünschten Chat oder Raum, um die Chat-Konversation wieder aufzunehmen.
- **3** Tippen Sie auf **+**.
- **4** Tippen Sie auf **Datei**.
- **5** Wählen Sie die Datei aus dem gewünschten Speicherort aus.
- **6** Tippen Sie auf .
	- ✓ Die Datei wird an den gewählten Kontakt oder in den Raum gesendet.

## <span id="page-42-0"></span>**ALLGEMEINE ZWISCHENABLAGE NUTZEN**

Mit der allgemeinen Zwischenablage können Sie Inhalte wie z. B. Text, Fotos und Videos auf einem Ihrer Apple-Geräte kopieren und auf ein anderes Ihrer Apple-Geräte übertragen. Diese Funktion wird von folgenden Geräten und Betriebssystemen unterstützt:

#### iOS 10 oder neuer macOS Sierra oder neuer

- ⚫ iPhone 5 oder neuer ● iPad Pro (alle Modelle)
- ⚫ iPad (4. Generation) oder neuer
- ⚫ iPad Air (alle Modelle)
- ⚫ iPad mini 2 oder neuer
- ⚫ iPod touch (6. Generation) oder neuer ⚫ iMac Pro
- ⚫ MacBook Air von 2012 oder neuer
- 
- - ⚫ Mac Pro von 2013 oder neuer
	-
- ⚫ MacBook von 2015 oder neuer
- ⚫ MacBook Pro von 2012 oder neuer
- ⚫ Mac mini von 2012 oder neuer
- ⚫ iMac von 2012 oder neuer
- 
- 
- ⚫ Mac Studio

#### So verwenden Sie die allgemeine Zwischenablage

- **1** Kopieren Sie auf einem Ihrer Geräte wie gewohnt Text, Fotos oder andere Inhalte.
	- $\checkmark$  Der Inhalt wird automatisch der Zwischenablage Ihres anderen Gerätes, welches sich in der Nähe befindet, hinzugefügt.
	- ✓ Fügen Sie den Inhalt wie gewohnt auf dem anderem Gerät ein.

## <span id="page-42-1"></span>**CHATNACHRICHTEN DIKTIEREN**

Sie können eine Nachricht in einem Chat oder Raum diktieren, anstatt sie über die Tastatur einzugeben.

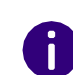

Die Diktierfunktion wird ab dem iPhone 6s ohne eine Internetverbindung unterstützt. Frühere Modelle und einige Sprachen erfordern eine Internetverbindung, um diese Funktion nutzen zu können.

#### So diktieren Sie eine Chatnachricht

- **1** Tippen Sie auf  $\Box$ .
- **2** Tippen Sie auf den gewünschten Chat oder Raum, um die Chat-Konversation wieder aufzunehmen.
- **3** Tippen Sie auf **Aa**.
	- ✓ Die Tastatur öffnet sich.
- **4** Tippen Sie auf  $\psi$ .
- **5** Sprechen Sie den gewünschten Text ein.
	- ✓ Der Text erscheint während Sie sprechen.
- **6** Tippen Sie auf **1**, um die Nachricht zu senden oder auf  $\boxed{\vdots \ddots}$ um den Text vor dem Versenden zu bearbeiten.

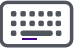

### schmid**tel**.

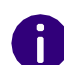

Um ganze Dateien über die allgemeine Zwischenablage von einem Mac auf einen anderen zu kopieren, muss auf beiden Geräten macOS High Sierra oder neuer installiert sein.

Ihre Geräte müssen sich in der Nähe zueinander befinden und folgende Voraussetzungen müssen erfüllt sein:

- Jedes Ihrer Geräte ist mit derselben Apple-ID bei iCloud angemeldet
- Auf jedem Ihrer Geräte ist Bluetooth aktiviert
- ⚫ Auf jedem Ihrer Geräte ist WLAN aktiviert
- Auf jedem Ihrer Geräte ist Handoff aktiviert

### <span id="page-43-0"></span>**WEITERE OPTIONEN IM BEREICH CHAT**

#### **Chat-Teilnehmer suchen**

Sie können über Einzel- und Gruppenchats hinweg Chat-Teilnehmer suchen. Wischen Sie mit dem Finger von oben nach unten und geben Sie den Namen des gesuchten Teilnehmers unter **Teilnehmer oder Raumname** ein. Der Einzel-Chat und Räume mit dem gesuchten Teilnehmer werden angezeigt.

#### **Benachrichtigungen**

Wenn Sie Nachrichten erhalten haben, wird in der Leiste neben **Chats** die Anzahl an Textnachrichten angezeigt.

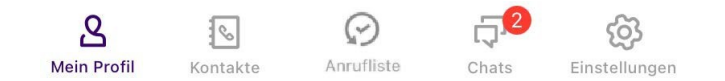

#### **Nachrichtenentwurf**

Um eine Nachricht als Entwurf zu speichern, geben Sie Ihre Nachricht in das Nachrichtenfeld eines Chats ein. Wenn Sie später zu diesem Chat zurückkehren, finden Sie die Nachricht noch im Textfeld. Sie können sie bearbeiten und versenden.

#### **App-übergreifende Chats**

Sie können Nachrichten app-übergreifend versenden und erhalten. Sie werden zwischen schmidtel. contact Desktop, schmidtel. contact iOS und schmidtel. contact Android synchronisiert.

## <span id="page-44-0"></span>**13 WIE WERDE ICH BETA-TESTER?**

Möchten Sie unseren Entwicklern dabei helfen die Betaversionen von schmidtel. contact zu testen und somit bei der Entwicklung mitwirken?

#### So werde ich Beta-Tester

- **1** Installieren Sie TestFlight: <https://itunes.apple.com/de/app/testflight/id899247664>
- **2** Tippen Sie auf Ihrem iPhone auf den folgenden Link, um an der schmidtel. contact-Beta teilzunehmen. <https://testflight.apple.com/join/xYPOGyKA> oder
- **3** Scannen Sie folgenden QR-Code mit der Kamera-App:

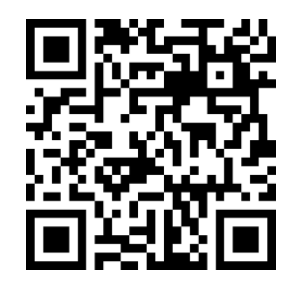

**4** Folgen Sie den vorgegebenen Schritten in der TestFlight-App. Wir freuen uns auf Ihr Feedback!^